# Bedienungshandbuch der Rain Bird Zentralsteuerungs-v8-Map

## Inhaltsverzeichnis

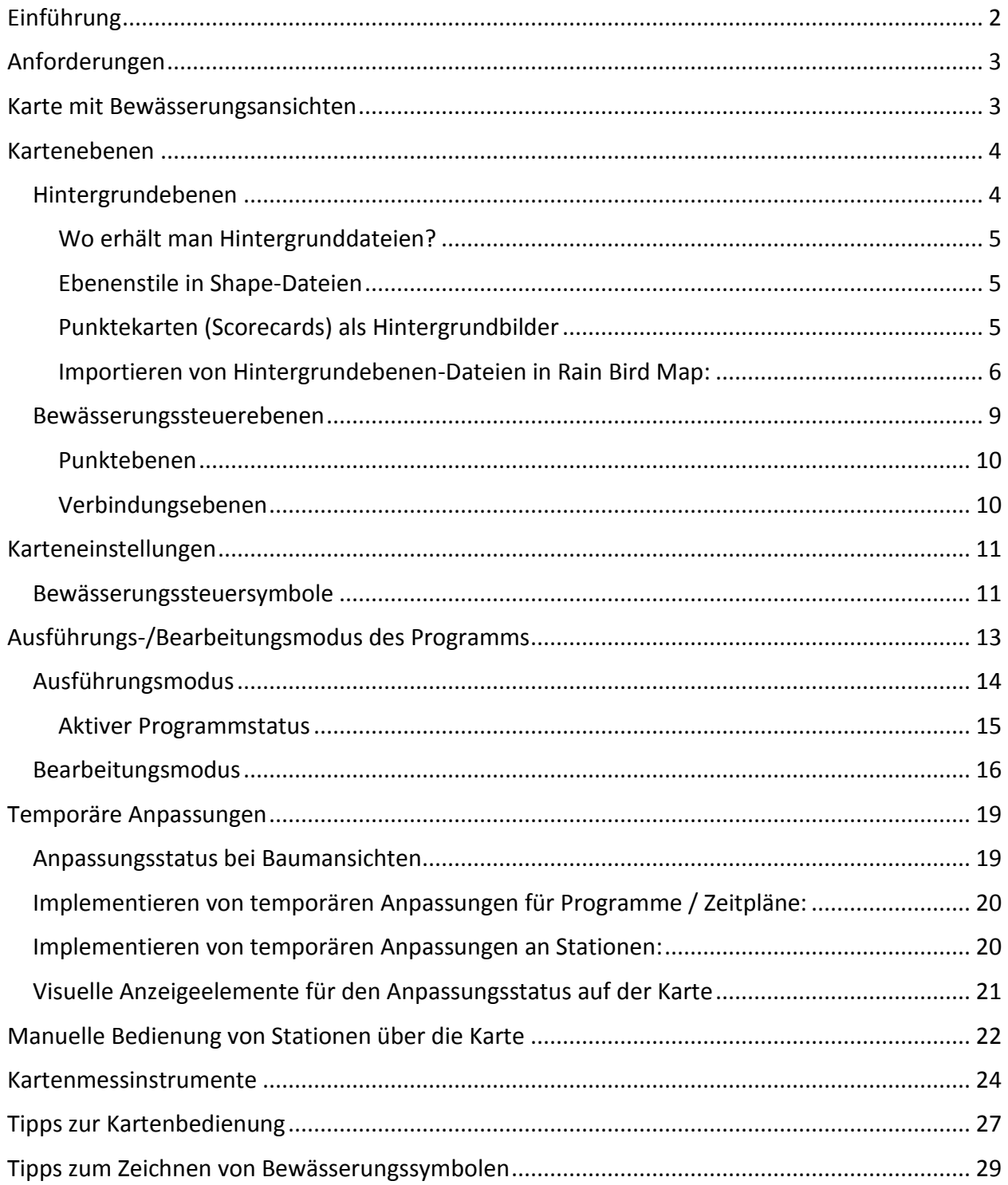

# <span id="page-1-0"></span>Einführung

Rain Bird Map besteht aus zwei Anwendungen: Monitor und Designer.

- Rain Bird Map Monitor wird hauptsächlich zur Bewässerungsüberwachung und steuerung über Ihre Standortkarte verwendet.
- Rain Bird Map Designer wird hauptsächlich verwendet, um Orte mit Bewässerungselementen in Steuerebenen zu erstellen und zu ändern, aber nicht zum Zeichnen von geografischen Daten für Hintergrundebenen.

Dieses Handbuch enthält eine kurze Beschreibung der Rain Bird Map-Merkmale und der Vorbereitung von Bewässerungskarten sowie einige Tipps zur Bedienung von Rain Bird Map-Anwendungen.

Alle Untermenüs in der Map Monitor-Funktion haben gemeinsame Schaltflächen, wie nachstehend definiert.

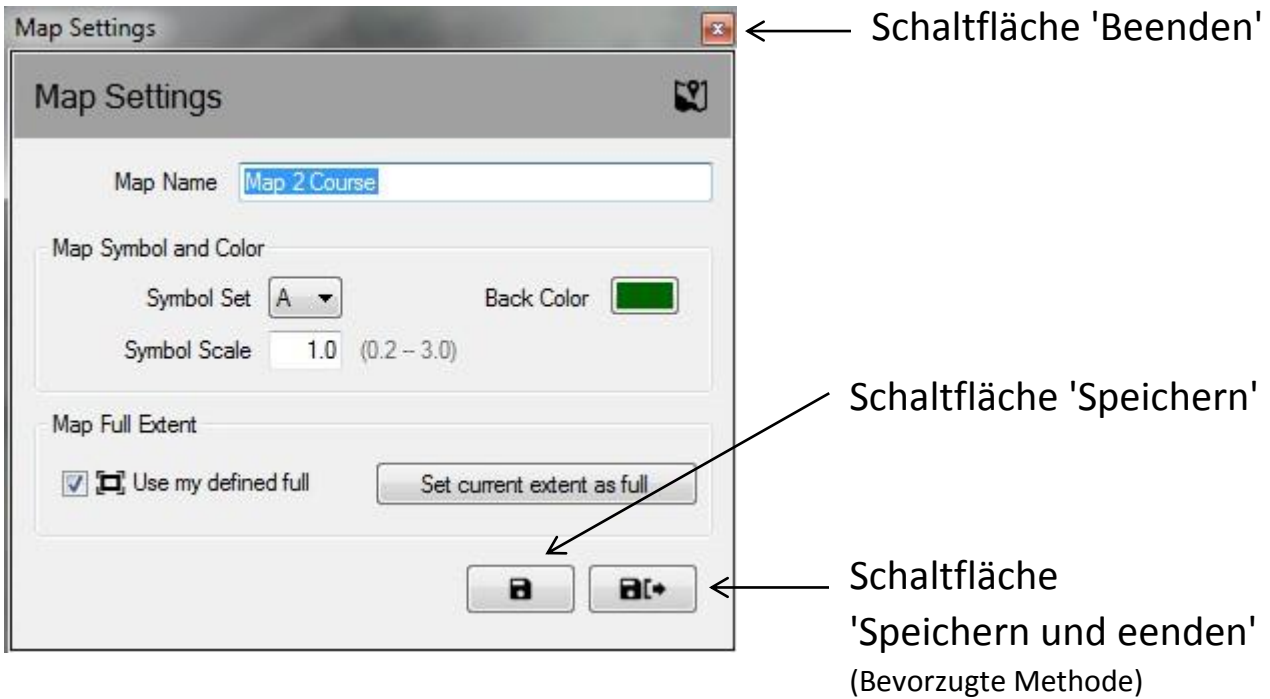

- **Schaltfläche 'Beenden'** Schließt das Untermenü, ohne die letzten Änderungen zu speichern.
- **Schaltfläche 'Speichern'** Speichert die aktuellsten Änderungen am Menü und aktualisiert die Kartenansicht auf dem Bildschirm.
- **Schaltfläche 'Speichern und Beenden'** Speichert die aktuellsten Änderungen, beendet das Untermenü und aktualisiert die Karte. Rain Bird empfiehlt, diese Auswahl zu verwenden, um sicherzustellen, dass Ihre Änderungen für eine zukünftige Verwendung korrekt gespeichert werden.

# <span id="page-2-0"></span>Anforderungen

Bevor Sie eine Karte importieren oder eine neue Karte erstellen, müssen Sie zuerst die Golfbahn-Datenbank im Front-Office der Rain Bird-Zentralsteuerung einrichten. Sie werden Folgendes erstellen müssen:

- Bewässerungsstationen mit definierten Bereichsbuchstaben; Sie müssen auch sicherstellen, dass die Stationsadressen Gehäusen und/oder Feldreglern zugeordnet sind.
- Bewässerungsprogramme und Zeitpläne mit Kartenreferenzen.
	- o HINWEIS: Bei Verwendung einer Karte müssen Sie festlegen, mit welcher Kartennummer das Programm verknüpft ist; sonst wird das Programm nicht aus den Kartenansichten sichtbar sein.
- Durchflussverzweigungen und Flo-Zonen bei Verwendung des Flo-Manager™ (nur diese sind erforderlich), wenn Sie mit Durchflussebenen auf der Karte arbeiten möchten.

Hintergrundebenen-Dateien sind erforderlich, um Rain Bird Map auszuführen. Diese Dateien sollen erstellt oder importiert werden, nachdem das Front-Office-Setup der Golfbahn abgeschlossen ist.

- Wenn Hintergrundebenen-Dateien Ihres Bewässerungsstandortes in einer früheren Version der Rain Bird Map-Anwendung vorhanden sind, wird Rain Bird Map Sie fragen, ob Sie sie für die Nutzung mit der neuen Anwendung importieren möchten.
- Wenn Sie keine Hintergrundebenen-Dateien haben, werden Sie solche Dateien Ihres Bewässerungsstandortes von einem Vermessungsamt erhalten können. Sie können Bilddateien Ihres Standortes für die Hintergrundebene auch selbst erstellen. Falls Sie Unterstützung brauchen, wenden Sie sich bitte an Ihren Rain Bird Händler oder den Rain Bird GSP Service.
- Shape-Dateien (SHP) und/oder Satelliten-/Luftbilddateien mit den Formaten PNG, JPG, BMP, TIF können auch in der Rain Bird Map-Anwendung als Hintergrundebenen verwendet werden. Für jede Hintergrundbilddatei gibt es eine World-File als Option (diese verknüpft das Bild mit den X-/Y-Koordinaten und stellt eine Skala für Messinstrumente in der Kartenanwendung zur Verfügung).

## <span id="page-2-1"></span>Karte mit Bewässerungsansichten

Rain Bird Map führt vier (4) dynamische Bewässerungsansichtsmethoden für die Karte ein:

- Programmansicht Zeigt die native Standortkarte sowie den Programmbaum an
- Bereichsansicht Zeigt die Loch- und Bereichsmarkierungen sowie den Bereichsbaum an
- Durchflussansicht Zeigt die Pumpen-, Verzweigungs- und Durchflussbereichsmarkierungen sowie den Durchflussbaum an

 Satellitenansicht - Zeigt die Satellitenmarkierungen und den Satellitenbaum an Stationen und Rotoren werden aus den Ansichten ausgeblendet, wenn die Karte verkleinert wird, damit jede dieser Ansichten zu einer besseren Übersichtlichkeit der Karte beiträgt. Beim Vergrößern der Stations- oder Rotor-Zoomstufen werden die Stationen und Rotoren auf dem Bildschirm automatisch eingeblendet, solange diese Ebenen in den Einstellungsmenüs der Bewässerungssteuerebene oder der Hintergrundebene aktiviert sind.

Von diesen Baumansichten aus können die Benutzer die Bewässerung verwalten, einzelne Stationen oder Gruppen von Stationen betreiben, Programme ausführen oder erstellen und die Eigenschaften bearbeiten, die sich auf einen Teil des Rain Bird-Bewässerungssystems beziehen. Das Baumansicht-Fenster kann ebenfalls ausgeblendet werden, indem die Schaltfläche 'Baum ausblenden' in der Auswahl 'Ansicht als' gedrückt wird oder durch Auswählen von 'Baum einblenden' in der Auswahl 'Ansicht als' angezeigt wird.

HINWEIS: Benutzer können auswählen, welche Hintergrundebenen in einer bestimmten Baumansicht über die Auswahl 'Ansicht als' im Dialogfenster 'Hintergrundebenen-Einstellungen' eingeschlossen bzw. ausgeschlossen werden.

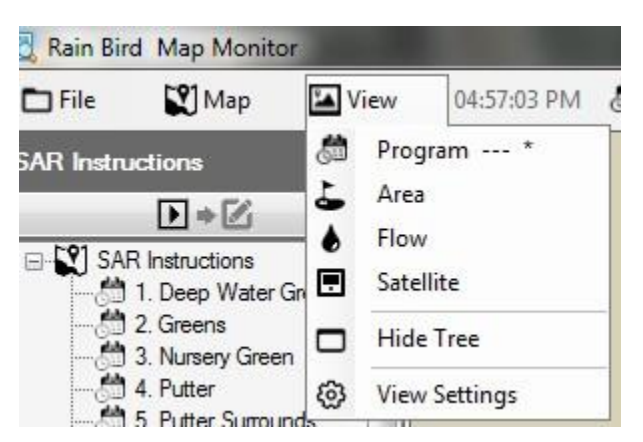

## <span id="page-3-0"></span>Kartenebenen

Die Rain Bird Map-Anwendung umfasst zwei Arten von Ebenen: Hintergrundebenen und Bewässerungssteuerebenen. Hintergrundebenen bieten die Kulisse der Bewässerungskarte. Auf den Bewässerungssteuerebenen (oder einfach Steuerebenen) können Sie die Bewässerungselemente auswählen, die Sie auf der Karte sehen möchten, z.B. Bereiche, Stationen oder Satelliten. Auf den Steuerebenen können Sie auch anzeigen, wie die Bewässerungselemente miteinander verknüpft sind; zum Beispiel, welche Stationen den Greens, Fairways usw. zugeordnet sind.

#### <span id="page-3-1"></span>Hintergrundebenen

Shape-Dateien (SHP) sowie vier weitere gängige Bildformate (PNG, JPG, BMP, TIF) können in Rain Bird Map als Hintergrundebenen verwendet werden. Bevor Sie Rain Bird Map aktivieren, benötigen Sie Hintergrundebenen-Dateien Ihres Bewässerungsstandortes, entweder von Vermessungsämtern oder aus eigener Erstellung. Sie können Ihren Rain Bird Händler oder den Rain Bird GSP eventuell um Unterstützung ersuchen.

 PNG-, JPG-, BMP- und TIF-Bilddateien haben die entsprechenden World-File-Erweiterungen PGW, JGW, BPW und TFW. Wenn eine gültige World-File denselben Dateinamen wie die Hintergrundbilddatei hat, befindet sie sich im selben Dateiordner. Die X-/Y-Koordinaten in der World-File werden als Koordinaten für die Kartenanwendung verwendet. Wenn keine World-File-Koordinaten verfügbar sind, werden die X-/Y-Koordinaten der Hintergrundebene keine Weltkoordinaten sein, und die Skalenreferenz für Messinstrumente kann in der Kartenanwendung fehlerhaft sein.

## <span id="page-4-0"></span>Wo erhält man Hintergrunddateien?

- Wenn Sie eine Karte haben, die in einer früheren Version der Rain Bird Kartierungs-Software (Version 7 oder älter) auf dem Computer verwendet wurde, wird die Kartierungs-Software der Version 8 Sie fragen, ob Sie diese Karte zur weiteren Verwendung in die neue Software importieren möchten. Sie können Ihre Kartendateien der Version 7 importieren und diese Dateien für Ihren Hintergrund verwenden.
- Bilddateien, die ein Satelliten-/Luftbild der Anlage anzeigen, können auch als Hintergrundebene verwendet werden. Bilddateien können von einem Vermessungsamt erworben werden und werden mit einer World-File bereitgestellt. Die World-File enthält GPS-Daten für die Bilddatei, so dass die Kartenebene georeferenziert werden kann. Mit der World-File wird Ihre Karte X-/Y-Koordinaten enthalten. Die Erweiterung der World-File kann PGW, JGW, BPW oder TFW sein, die den Dateiformaten PNG, JPG, BMP oder TIF entsprechen. Die der Ebene zugeordnete World-File sollte sich im selben Dateiordner befinden wie Ihre Bilddatei.
- Sie können Bilddateien Ihres Standortes für die Verwendung als Hintergrundebene auch selbst erstellen. So können Sie z.B. Ihre Standortkarte mit einer Anwendung wie Windows Paint zeichnen und diese in einem der vorherigen Dateitypen speichern.

## <span id="page-4-1"></span>Ebenenstile in Shape-Dateien

 Shape-Dateien (.SHP) werden am häufigsten als Hintergrundebenen verwendet. Diese können aus mehreren Ebenen bestehen, die verschiedene Bereiche des Standortes umreißen oder füllen (z.B. Greens, Bunker, Fairways, Wasseranlagen, Drahtführungen, Überspannungsgeräte usw.). Diese Ebenen können transparent oder sichtbar gemacht werden, um den Kundenanforderungen zu entsprechen. Sobald diese in die Rain Bird Map-Software importiert wurden, müssen Sie die aktiven Ebenen auswählen, mit denen Sie arbeiten möchten, sowie die Ebene, auf der Sie arbeiten möchten.

## <span id="page-4-2"></span>Punktekarten (Scorecards) als Hintergrundbilder

- Punktekarten-Shape-Dateien wurden in früheren Rain Bird Kartierungs-Softwareversionen als Alternative zu Hintergrundebenen verwendet. Diese werden mit Standorten verwendet, die keine Hintergrundkarten-Dateien wie Shape-Dateien oder Satelliten-/Luftbilder hatten. Wenn Sie diese Punktekarten-Hintergrundebenen verwenden und diese weiterhin verwenden möchten, kann die in Version 8 verwendete Rain Bird Kartierungs-Software diese Punktekarten importieren und handhaben, genauso wie wir jede vorherige Karte importieren können.
- Wenn Sie eine Punktekarte als Hintergrundebene über ein Satelliten- oder Luftbild verwenden möchten, können Sie im folgenden Ordner auf Ihrem PC eine Reihe von Standard-Punktekarten-Bildern finden: "C:\RainBird\Map\Scorecards". Für eine 18-Loch-Golfbahn können Sie entweder Scorecard\_18Holes\_6x3.jpg oder Scorecard\_18Holes\_9x2.jpg verwenden.

Handbuch der Rain Bird Map

 Sie können auch Ihr eigenes Punktekarten-Bild erstellen. Öffnen Sie zum Beispiel ein Standard-Punktekarten-Bild mit der Windows Paint-Anwendung. Hier können Sie einen Teil eines Bildes kopieren, einfügen, ausschneiden oder drehen, um den Anforderungen des Standortes zu entsprechen. Speichern Sie das Bild als JPG-Datei mit einem neuen Dateinamen ab. Im Ordner "C:\RainBird\Map\Scorecards\DrawParts" finden Sie mehrere Bilder, die Sie zum Erstellen einer benutzerdefinierten Punktekarte verwenden können. Bitte beachten Sie, dass jedes einzelne Golflochbild nur ein Teil des gesamten Punktekarten-Bildes ist; um die gesamte Punktekarte der Golfbahn zu erstellen, müssen alle Löcher dargestellt werden. Hinweis: Golflochbilder können nicht direkt Ihrer Hintergrundebenenliste hinzugefügt werden, um eine Hintergrundebene zu erstellen.

#### <span id="page-5-0"></span>Importieren von Hintergrundebenen-Dateien in Rain Bird Map:

Alle für die Hintergrundebenen verwendeten Bilddateien (SHP, PNG, JPG, BMP, TIF) werden nach dem Import von Ihrer Kartierungsanwendung im Verzeichnis "RainBird\Map\site.xxx\Map1" auf dem Computer gespeichert. Bilddateien, die auf externen Datenträgern oder in einem anderen Verzeichnis auf Ihrem Computer gespeichert sind, können importiert und am Speicherort der Kartendateien hinterlegt werden, indem sie über das Dienstprogramm für Hintergrundebenen-Einstellungen hinzugefügt werden. Wenn Sie auf den Menüleisteneintrag 'Map' klicken und dann die **Hintergrundebenen-Einstellungen** auswählen, wird der Bildschirm für diese Einstellungen aufgerufen.

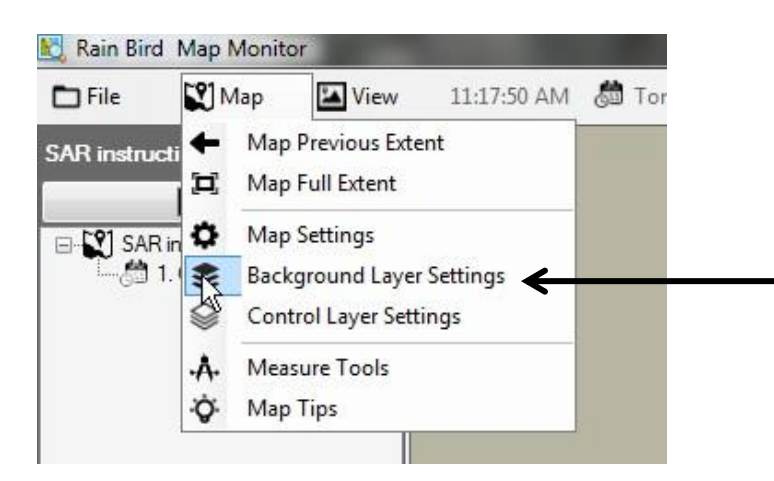

Auf dem Bildschirm der Hintergrundebenen-Einstellungen von Rain Bird Map können Sie Hintergrundebenen-Dateien hinzufügen oder entfernen, um die Hintergrundkarte für Ihren Bewässerungsstandort zu erstellen. Klicken Sie zum Beispiel auf das Pluszeichen (+), um eine Bilddatei zu suchen und auszuwählen, die Sie an einem beliebigen verfügbaren Speicherort hinzufügen.

Handbuch der Rain Bird Map

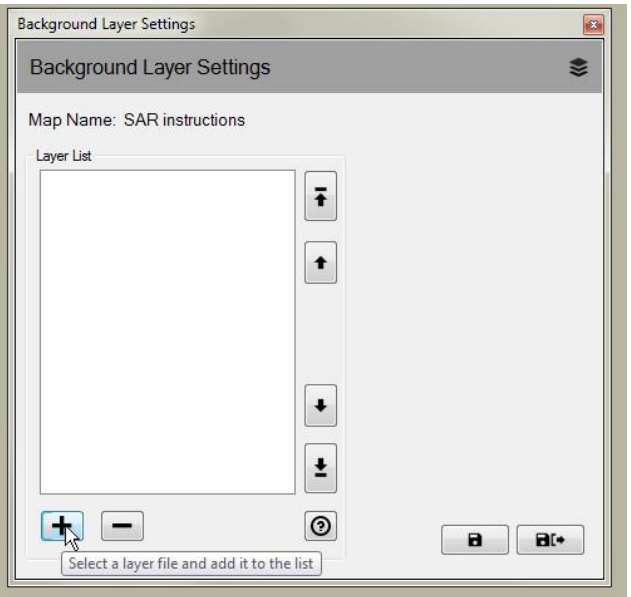

Hinzugefügte Ebenen werden in der Ebenenliste angezeigt. Ausgewählte Ebenen mit einem Häkchen  $(\square)$  werden auf Ihrer Karte angezeigt, und jene ohne Häkchen werden nicht angezeigt.

 Wenn eine Shape-Datei-Hintergrundebene Teil einer Bewässerungsansicht sein soll, wählen Sie im Dropdown-Menü 'Ansicht als' einen Ansichtsnamen aus. Durch Auswahl von 'Kulisse' wird diese Hintergrundebene in allen Bewässerungsansichten angezeigt. Wenn Sie eine andere Auswahl (Fläche, Satellit, Wasserverbr, Station oder Regner) treffen, wird diese Ebene nur sichtbar, wenn die gewählte Ansicht ausgewählt wird.

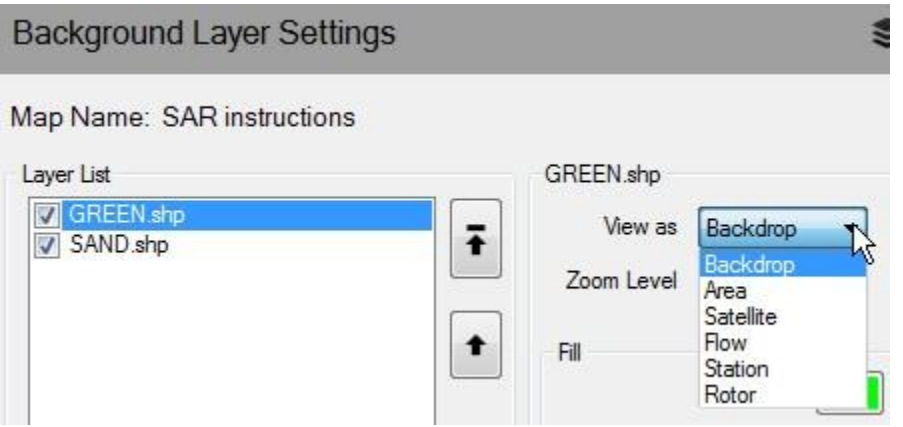

 Wenn eine Shape-Datei-Hintergrundebene bei größeren Zoomstufen in vollem Umfang sichtbar sein soll, können Sie die gewünschte Zoomstufe für diese Ebene mit der Option 'Zoomstufe' in der Dropdown-Liste festlegen. Wenn Sie zum Beispiel eine Shape-Datei mit Durchflussverzweigungen haben, und Sie 'Stationsstufe' für deren Anzeige auswählen, wird die Ebene auf der Karte nur dann gefüllt, wenn Sie mit der Zoomstufe in die Station oder den Regner hineinzoomen. Beim Anzeigen der Platz-, Bahn- oder Fläche-Zoomstufen wird die Shape-Datei mit Durchflussverzweigungen ausgeblendet.

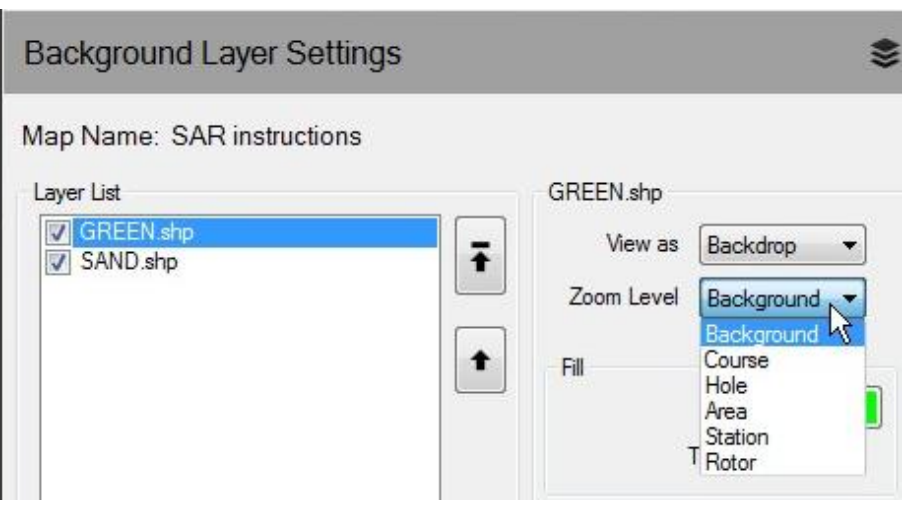

 Wenn Shape-Dateien als Hintergrundebenen verwendet werden, können Sie schöne Hintergrundebenen erstellen, indem Sie Farben für Füllung und Kontur sowie Konturenarten für Formen auswählen. Sie können auch eine Hintergrundebene transparent machen.

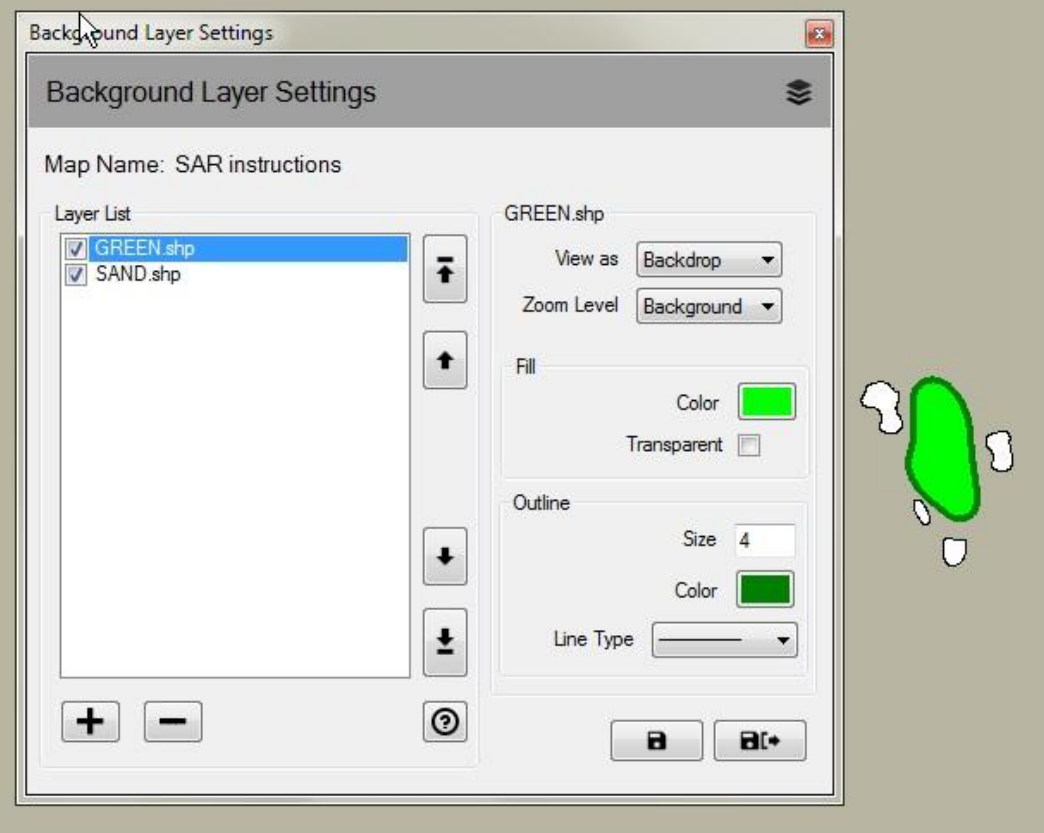

#### <span id="page-8-0"></span>Bewässerungssteuerebenen

Diese Ebenen wurden in der früheren Version von Rain Bird Map als Systemebenen bezeichnet. Wenn Sie auf den Menüleisteneintrag 'Karte' klicken und dann die **Steuerebenen-Einstellungen** auswählen, wird der Bildschirm für diese Einstellungen aufgerufen. Die Bewässerungssteuerebenen bestehen aus zwei Ebenengruppen: Punktebenen und Verbindungsebenen.

In den Einstellungen der Bewässerungssteuerebenen können Sie Ihre Steuerebenen anpassen, indem Sie die Ebenentransparenz, Größe, Farbe und den Linientyp für Symbole, Texte und Linien einstellen. Darüber hinaus können Sie die Skala für jeden Typ der Punktebenenmarkierung der Bewässerungssteuerelemente auf der Map ändern.

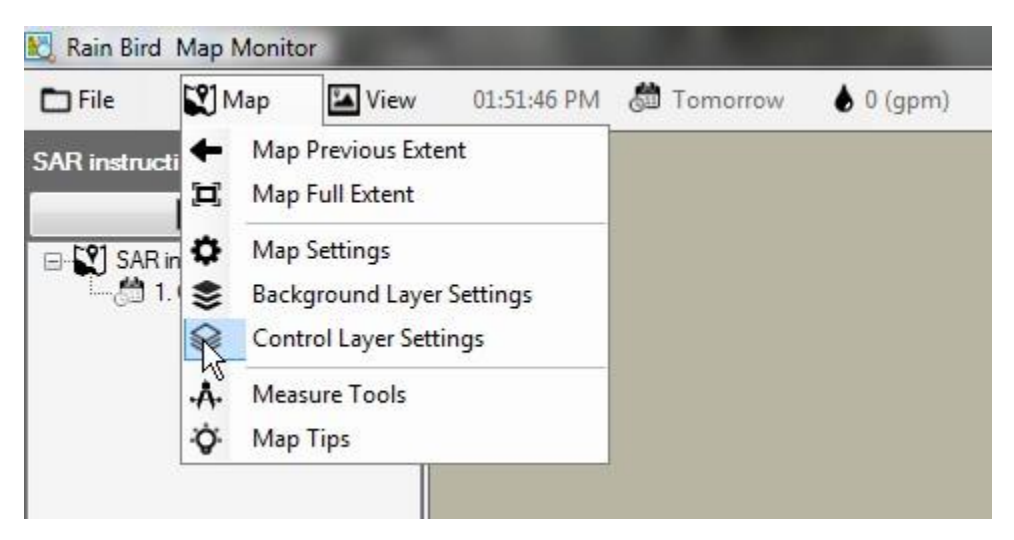

Die Bewässerungssteuerebenen bestehen aus zwei Ebenengruppen: Punktebenen und Verbindungsebenen.

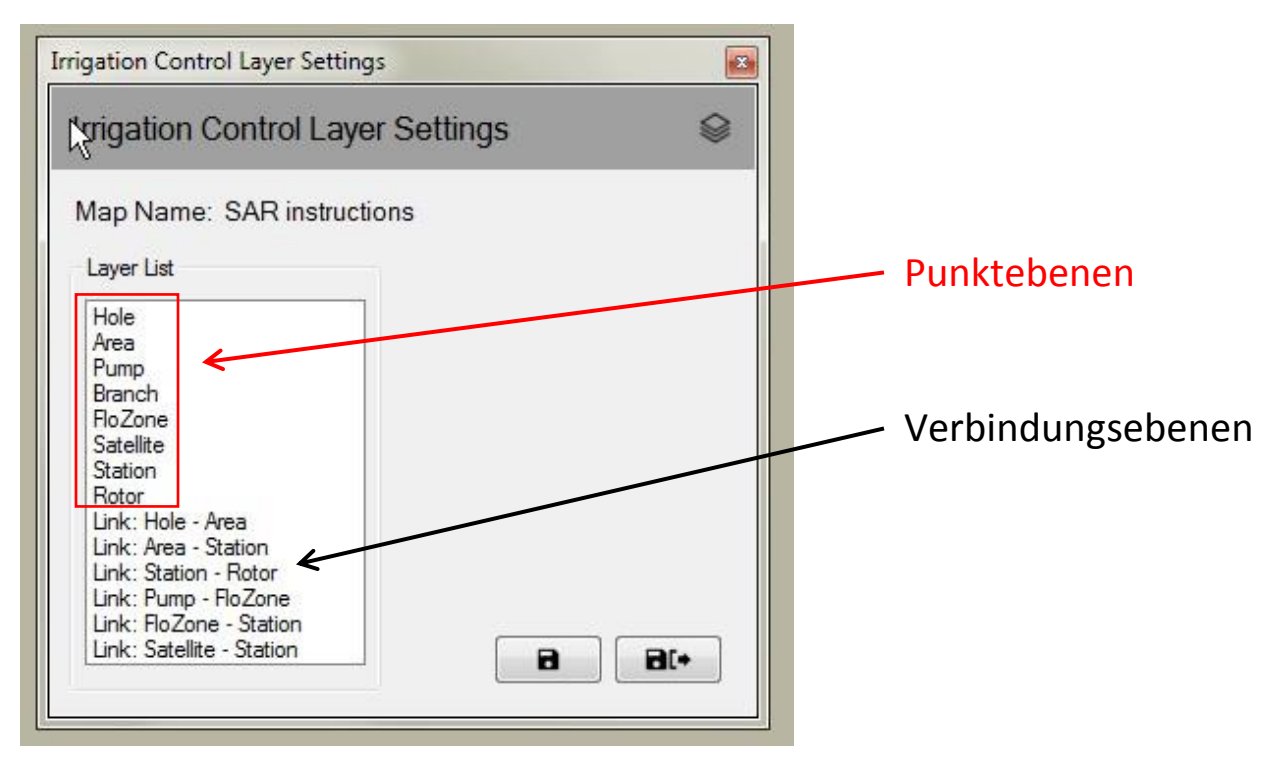

#### <span id="page-9-0"></span>Punktebenen

Über eine Punkt-Bewässerungssteuerebene können Sie das Aussehen der Elemente auf der Karte steuern, zum Beispiel Stationen oder Satelliten. Wenn das Element ausgewählt wird, um auf der Karte angezeigt zu werden, können Sie die Bewässerungssteuersymbole mit der Maus bedienen, um die Bewässerung auf Ihrem Standort von der Karte aus zu überwachen, zu bearbeiten und zu steuern.

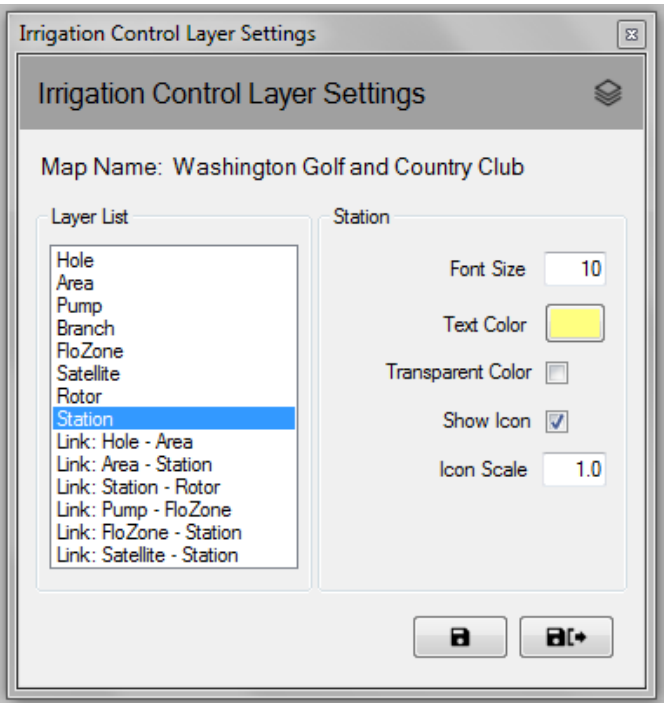

#### <span id="page-9-1"></span>Verbindungsebenen

Eine Verbindung stellt die Beziehung zwischen zwei Bewässerungselementen auf der Karte dar. So können Sie zum Beispiel eine Linie verwenden, um ein Stationssymbol mit dem Bereichssymbol zu verbinden, zu dem die Station gehört.

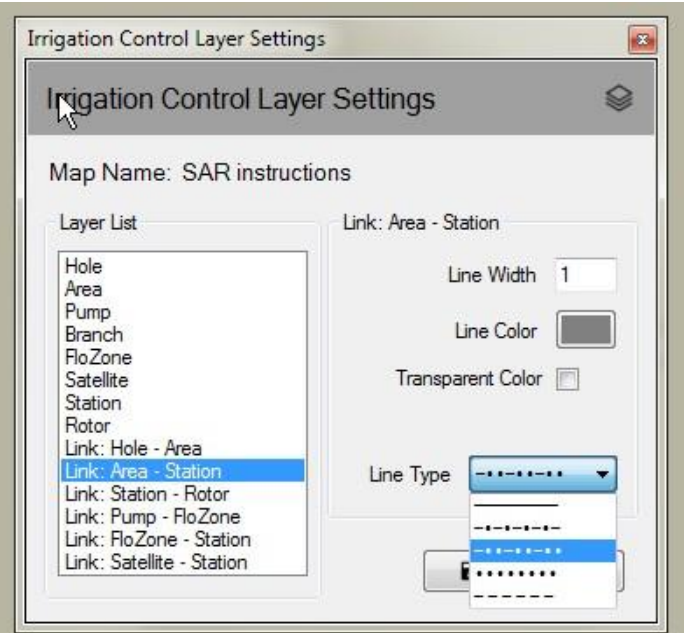

Die Bewässerungssteuerebenen werden nicht immer angezeigt. Die Ebenen erscheinen automatisch, wenn Sie mit höheren Zoomstufen in die Karte hineinzoomen. Ebenso werden die Ebenen schrittweise verschwinden, wenn Sie aus der Karte herauszoomen. Diese Funktion zeigt nur wenige Symboldetails auf der Karte an, wenn Sie herauszoomen, und ermöglicht Ihnen mehr Details, wenn Sie in einen wichtigen Bereich auf der Karte hineinzoomen.

# <span id="page-10-0"></span>Karteneinstellungen

Mit den Karteneinstellungen können Sie die Bewässerungssteuersymbole auswählen und verwalten, die Sie auf der Karte anzeigen möchten. Mit den Karteneinstellungen können Sie auch die folgenden Elemente festlegen: Hintergrundfarbe Ihrer Karte, Standard- oder benutzerdefinierte Größe (Standard-Zoomstufe für die Karte) und globale Symbolgröße (Symbolskala für alle Kartenelemente). Der Bildschirm für die Karteneinstellungen kann aufgerufen werden, wenn Sie auf den Menüleisteneintrag 'Karte' klicken und dann **Karteneinstellungen** auswählen.

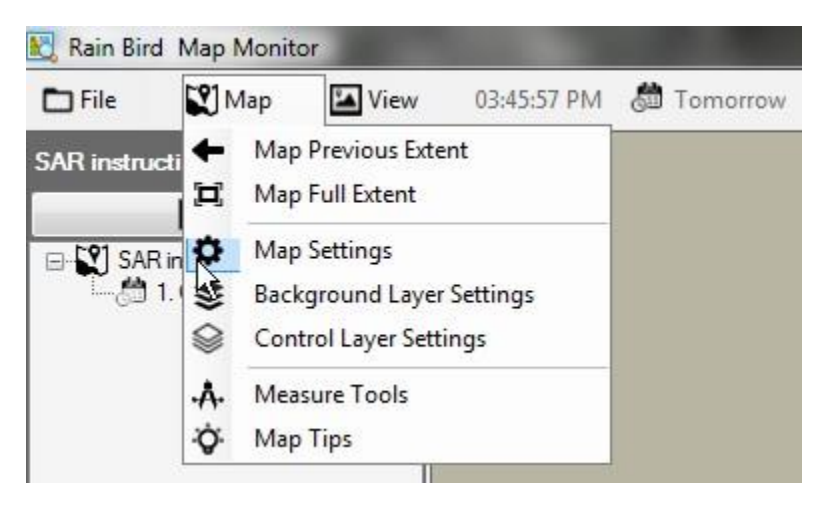

#### <span id="page-10-1"></span>Bewässerungssteuersymbole

Symbole werden verwendet, um Bewässerungssteuerelemente auf der Karte darzustellen. Nachstehend einige üblichen Symbole für Bewässerungssteuerelemente.

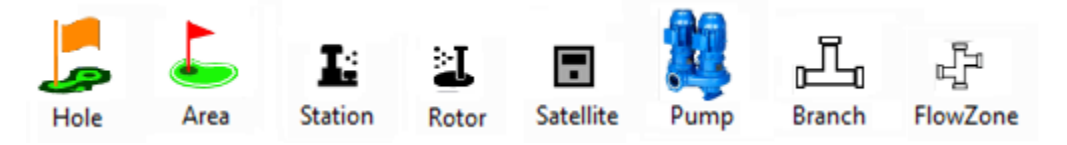

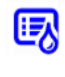

Symbol für einen Bereich, der von einem Bewässerungsprogramm gesteuert wird Symbol für eine Station, die von einem Bewässerungsprogramm gesteuert wird

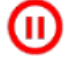

Symbol für eine unterbrochene Station, langsam blinkend/blitzend

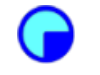

Symbol für eine Einweichstation, langsam blinkend/blitzend

Symbol für eine laufende Station, die sich dreht; dies ist eine GIF-Datei und kann auch benutzerdefiniert werden

Im Rain Bird Map-Lieferumfang sind vier Standardsymbolstile enthalten. Das Ändern zwischen den Stilen kann durch Auswahl des Symbolstils A, B, C oder D auf dem Bildschirm der Karteneinstellungen erfolgen. Die Vorschau der Symbolstile auf der Karte kann durch Auswahl des Symbolsatzes und Drücken der Schaltfläche 'Speichern' erfolgen. Sobald der bevorzugte Satz ausgewählt ist, wählen Sie 'Speichern und Beenden', um Ihre Auswahl zu implementieren.

Rain Bird Map bietet ebenfalls die Möglichkeit, die Symbole für die Bewässerungssteuerelemente auf der Karte über benutzerdefinierte PNG- oder GIF-Dateien anzupassen. Bitte wenden Sie sich an Ihre Rain Bird Händler oder den Rain Bird GSP,

um weitere Informationen darüber zu erhalten, wie Sie benutzerdefinierte Symbole erstellen und verwenden können.

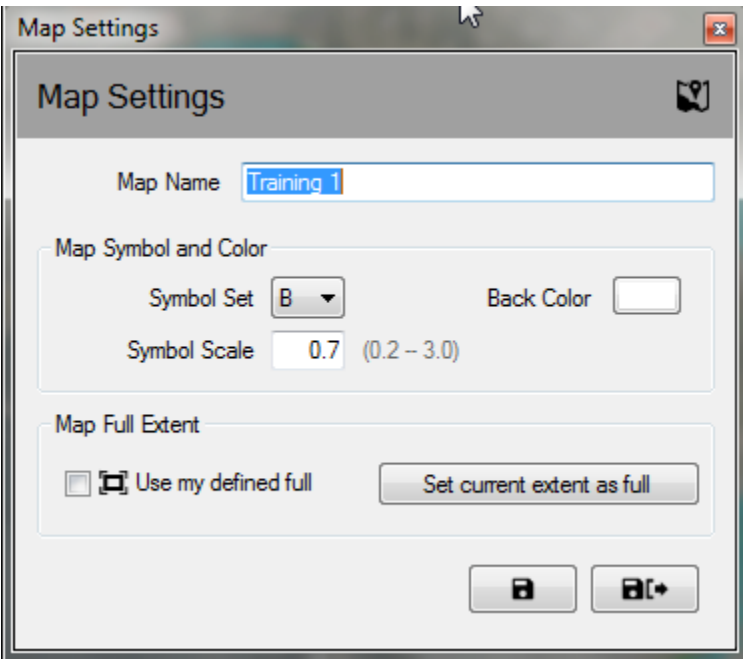

**Hinweis**: Das Platzieren oder Verschieben der geografischen Positionen der Steuersymbole auf der Karte kann über Rain Bird Map Designer durchgeführt werden. Dieser Modus kann durch Klicken auf das Dateimenü und Auswählen von 'Kartendesign' aufgerufen werden.

## <span id="page-12-0"></span>Ausführungs-/Bearbeitungsmodus des Programms

In der Map Monitor-Anwendung kann die Programmbaumansicht entweder im 'Ausführungsmodus' zum Bedienen und Bearbeiten vorhandener Programme oder im 'Bearbeitungsmodus' zum Bearbeiten oder Erstellen neuer Programme verwendet werden. Im 'Bearbeitungsmodus' können Benutzer entweder ein Standardprogramm oder ein Quick-Irr-Programm direkt im Kartenfenster erstellen. Benutzer können zwischen den beiden Modi wechseln, indem sie auf die Modussymbole klicken, die oben im Programmbaumfenster angezeigt werden.

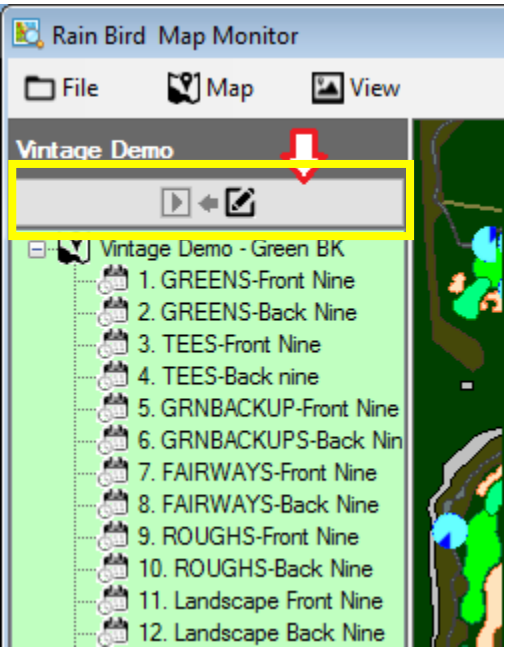

Wenn Sie mit der rechten Maustaste auf ein Programm in der Programmbaumansicht klicken, wird das Menü mit den verfügbaren Aktionen entweder im Ausführungs- oder Bearbeitungsmodus angezeigt. Beispiele für verfügbare Programmaktionen in den Ausführungs- und Bearbeitungsmodi sind nachfolgend dargestellt.

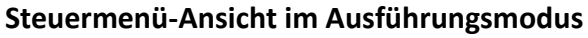

×

同

同

 $\circ$ 

⊙

 $\bullet$ 

c

Map 1 Program 1

**Schedule Properties** 

Properties

Status

Start

**@** Advance

(ii) Pause

**6** Resume

Find on Map

Refresh

 $\bigcirc$  Stop

**SAR Instructions** 

<span id="page-12-1"></span>E SAR Instructions

G)

國

國

☞

☞

國

 $\Box \bullet \Box$ 

Deep Water Green Market Green #1

**5** 2. Green #2

**■ 3. Green #3** 

**5** 4. Green #4

5. Green #5

图 8. Green #8 **■ 9. Green #9** 

图 10. Green #10

图 11. Green #11

5 12. Green #12

13. Green #13

14. Green #14

15. Green #15

16. Green #16

**■ 17. Green #17** 

6. Green #6

7. Green #7

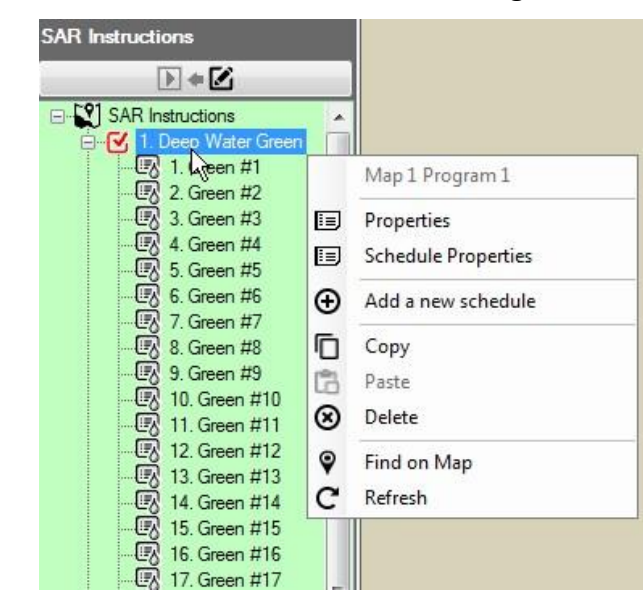

#### **Steuermenü-Ansicht im Ausführungsmodus Steuermenü-Ansicht im Bearbeitungsmodus**

#### Ausführungsmodus

Der Hintergrund der Programmbaumansicht wird weiß, wenn die Karte im Ausführungsmodus ist. Benutzer haben die Möglichkeit, Anpassungen an Programmeigenschaften anzuzeigen und durchzuführen, sowie Programme oder Zeitpläne zu starten, zu stoppen, zu unterbrechen oder fortzusetzen.

Im Untermenü 'Eigenschaften' können Sie Anpassungen an Programmstartzeiten sowie an Systemvorrang-Optionen wie Systemvorrang AUS, Sequenziell oder Zyklus- und Einweichvorrang vornehmen. Änderungen werden sofort in der Datenbank gespeichert, sobald 'Speichern' oder 'Speichern und Beenden' im Untermenü 'Stationseigenschaften' ausgewählt wird.

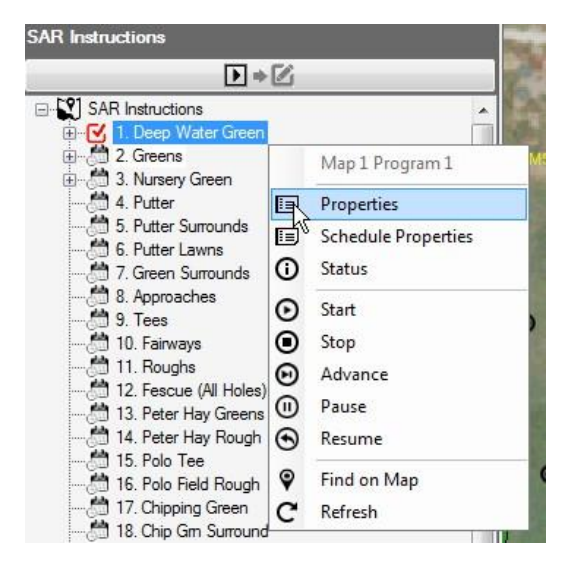

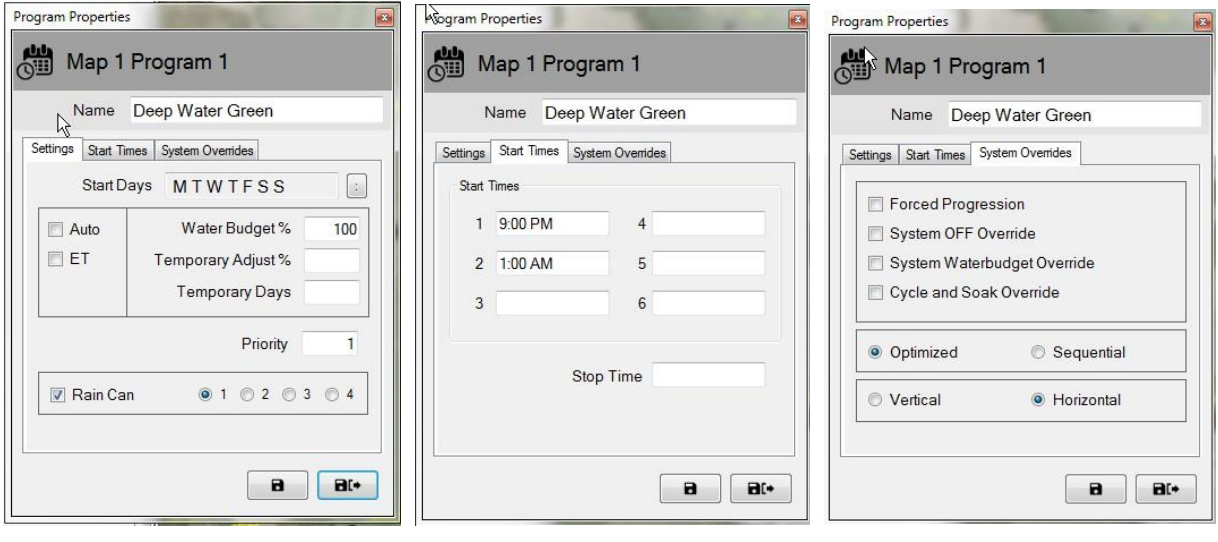

#### <span id="page-14-0"></span>Aktiver Programmstatus

In der Map Monitor-Anwendung kann ein aktives Programm oder ein Zeitplan laufen, unterbrochen oder im Wartezustand sein. Der aktive Status wird durch verschiedene Farben visuell dargestellt: *Aqua-/Hellblau - Läuft oder Aktiv; Gelb - Warten (für Ressourcen, die im Flo-Manager verfügbar werden); Korallenrot - Unterbrochen.* Nachstehend ein Beispiel dafür, welche visuellen Anzeigeelemente Sie bei einem aktiven Programm '3. TEES-Front Nine' und den zugehörigen Zeitplänen sehen können.

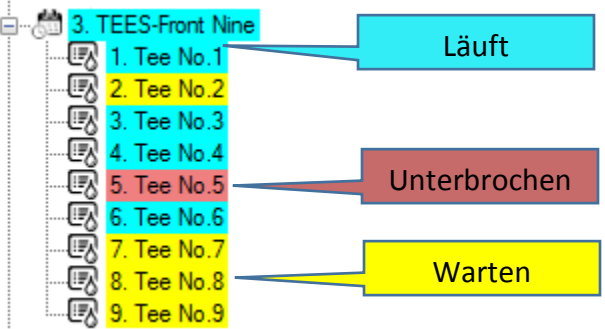

#### <span id="page-15-0"></span>Bearbeitungsmodus

Wenn die Programmbaumansicht im 'Bearbeitungsmodus' ist, wird der Hintergrund in einer hellgrünen Farbe dargestellt. Damit wird visuell angezeigt, dass die Programme über diesen Bildschirm bearbeitet werden können. Im 'Bearbeitungsmodus' können Benutzer Programme oder Zeitpläne erstellen, kopieren oder **löschen**, ähnlich wie die Vorgänge, die über das Menü 'Front-Office-Programmdetails' ausgeführt werden.

Benutzer haben die Möglichkeit, ein neues Programm zu erstellen und direkt aus der Karte zu planen, wenn die Programmbaumansicht sich im Bearbeitungsmodus befindet. Bevor ein Programm erstellt wird, stellen Sie bitte sicher, dass die Front-Office-Bildschirme für Detail Programm, Detail Station, QuickIRR und Platz-Monitor geschlossen sind. Um ein neues Programm zu erstellen, wählen Sie den Namen der Golfbahn aus, der das Programm zugeordnet werden soll, und drücken Sie die rechte Maustaste, um das Aktionsmenü aufzurufen. Als nächstes klicken Sie auf den Programmtyp, den Sie erstellen möchten: QuickIRR oder ein Standardprogramm. Nach Auswahl von QuickIRR erscheint das QuickIRR-Menü und erlaubt dem Benutzer, das Programm so zu erstellen, wie es im Front-Office der Fall ist.

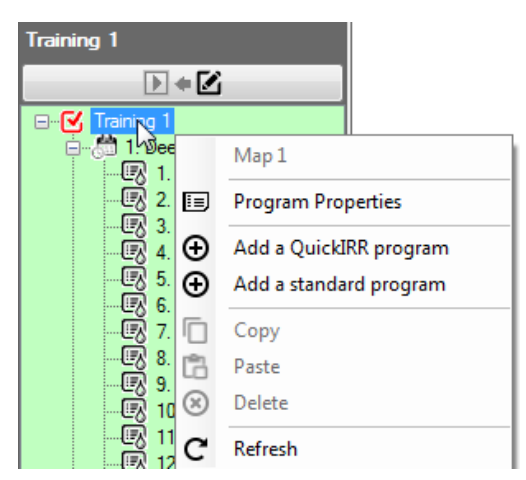

Das Erstellen eines Standardprogramms beinhaltet ein paar einfache Schritte. Nach Auswahl des Standardprogramms wird der Benutzer aufgefordert, einen Programmnamen einzugeben und dann das Fenster zu speichern und zu schließen. Ein neues Programm erscheint in der Programmbaumansicht.

Handbuch der Rain Bird Map

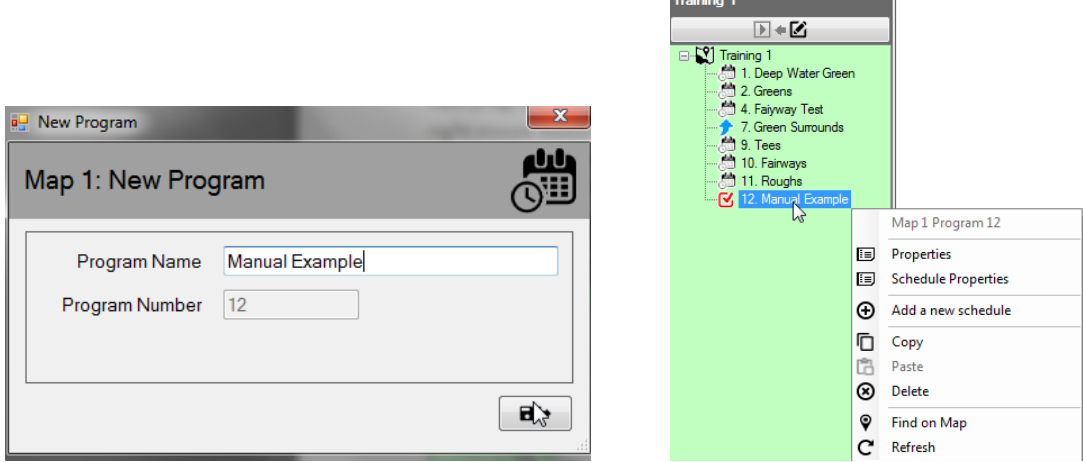

Wählen Sie anschließend das neue Programm aus und drücken Sie die rechte Maustaste, um das Aktionsmenü zu öffnen; wählen Sie darin 'Einen neuen Zeitplan hinzufügen' aus. Nach dieser Auswahl wird der Benutzer aufgefordert, einen Programmnamen einzugeben und dann das Fenster zu speichern und zu schließen. Ein neuer Zeitplan wird in der Programmbaumansicht angezeigt; es wird empfohlen, diesen neuen Zeitplan auszuwählen, indem Sie mit der linken Maustaste auf den Zeitplan klicken, damit das rote Kontrollkästchen neben dem neu erstellten Zeitplan angezeigt wird.

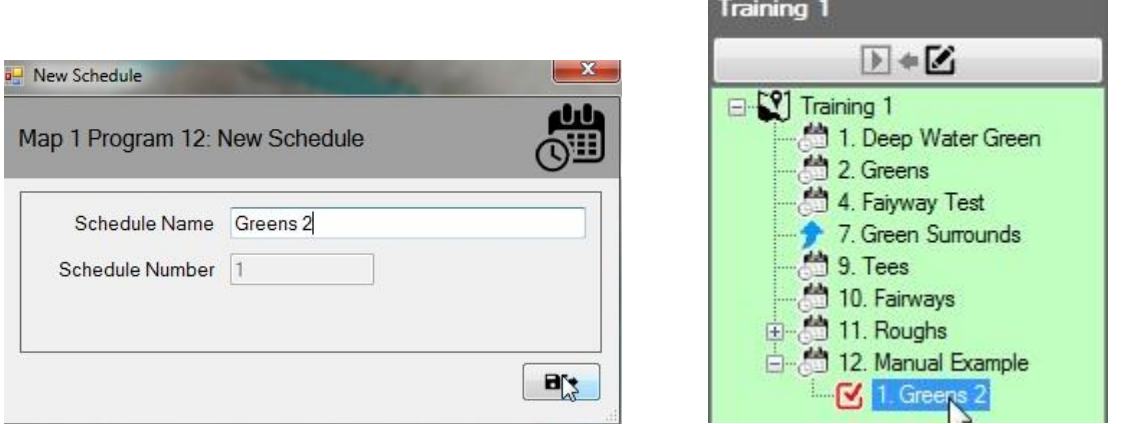

Mit dem neuen Zeitplan wählen Sie die Stationen aus, die Sie dem Zeitplan aus der Karte hinzufügen möchten, indem Sie die STRG-Taste gedrückt halten und mit der linken Maustaste auf die gewünschten Stationen in der Reihenfolge klicken, in der sie in dem zu erstellenden Zeitplan erscheinen sollen. Nach der Auswahl wird neben den Stationen ein rotes Kontrollkästchen angezeigt. Nachdem alle Stationen ausgewählt sind, klicken Sie mit der rechten Maustaste auf eine der ausgewählten Stationen und wählen Sie 'Dem Zeitplan hinzufügen'. Beachten Sie, dass das Menü auch anzeigt, welchen Zeitplan Sie in der Programmbaumansicht überprüft haben, dem die Stationen hinzugefügt werden.

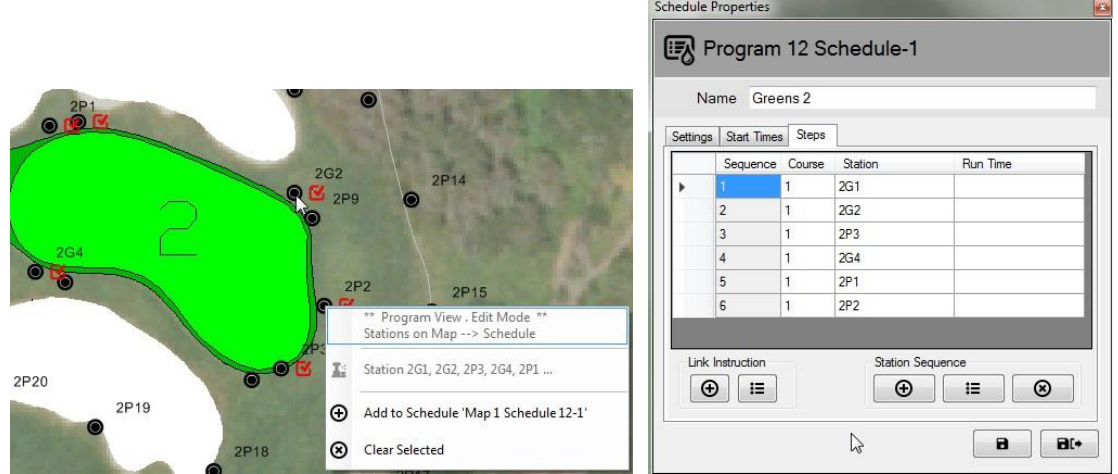

Mit den angezeigten Zeitplaneigenschaften und der Auswahl der Registerkarte 'Schritte' kann der Benutzer die Stationen und deren Betriebsreihenfolge sehen. HINWEIS: Wenn die Laufzeit leer ist (wie im obigen Beispiel), bedeutet dies, dass die Stationen über die Standard-Stationslaufzeit betrieben werden, wie für jede Station im Front-Office festgelegt wurde.

#### **Zusätzliche Informationen zum Bearbeitungsmodus:**

1. In der Map Designer-Ansicht funktioniert die Programmbaumansicht nur im Bearbeitungsmodus.

2. Die Software unterstützt die Erstellung von Bewässerungsprogrammen nicht zur gleichen Zeit aus der Map Monitor / Designer-Ansicht und dem Front-Office.

3. Wenn Benutzer ein Programm aus dem Zentralsteuersystem löschen möchten, kann dies auch von der Karte aus durchgeführt werden. Stellen Sie zunächst sicher, dass das Programm nicht 'aktiv' ist oder läuft; dann können Sie es löschen. Warnung: Beim Löschen eines Programms im Front-Office oder über Map Monitor wird es dauerhaft aus der Datenbank entfernt.

4. Wenn ein laufendes Programm aus der Datenbank gelöscht wird, werden das Programm und seine Aktivität nicht mehr in der Programmbaumansicht angezeigt. Allerdings wird es weiterhin im System laufen, und seine Stationen bleiben auf der Karte aktiv und in Betrieb, bis das Programm beendet ist.

# <span id="page-18-0"></span>Temporäre Anpassungen

Rain Bird Map Monitor bietet Benutzern die Möglichkeit, temporäre Anpassungen an Programmen, Zeitplänen und/oder Stationen direkt in Rain Bird Map oder in der Baumansicht (über die Bereichs- oder Programmansicht) vorzunehmen.

### <span id="page-18-1"></span>Anpassungsstatus bei Baumansichten

Wenn ein Programm, Zeitplan oder eine Station verknüpfte, temporäre Anpassungen aufweist, zeigt ein Pfeilsymbol den Anpassungsstatus auf dem entsprechenden Knoten in der Baumansicht an.

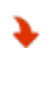

Temporäre Reduzierung oder reduzierte Bewässerung: Der temporäre Anpassungswert wird unter den Basis- oder Standard-Laufzeitwert gesenkt. Temporäre Erhöhung oder erhöhte Bewässerung: Der temporäre Anpassungswert wird über den Basis- oder Standard-Laufzeitwert erhöht.

Die nachstehenden Screenshots zeigen die visuellen Anzeigeelemente für den temporären Anpassungsstatus von Programmen und Zeitplänen in der Programmbaumansicht sowie den temporären Anpassungsstatus von Stationen in der Bereichsbaumansicht.

#### **Programmbaumansicht Bereichsbaumansicht**

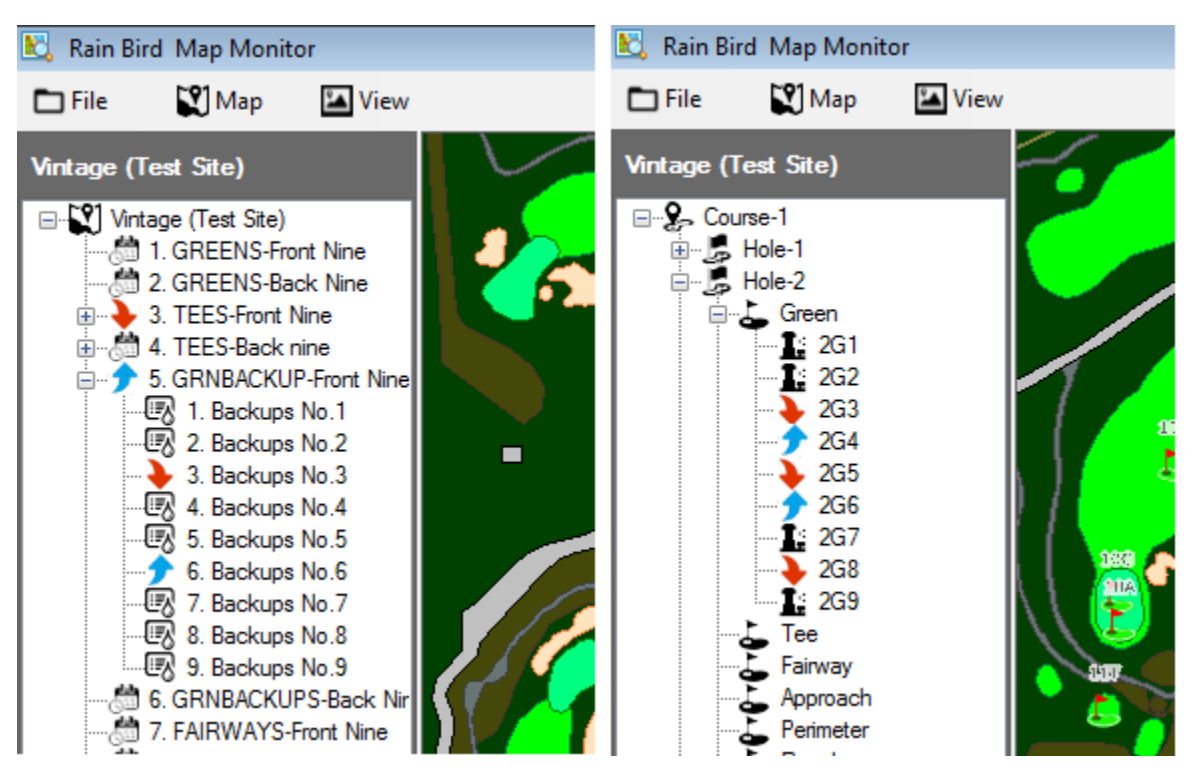

#### <span id="page-19-0"></span>Implementieren von temporären Anpassungen für Programme / Zeitpläne:

Die Durchführung temporärer Programmanpassungen über die Programmbaumansicht ist ebenfalls einfach und schnell.

Navigieren Sie von der Programmbaumansicht zum Programm, für das Sie die temporären Anpassungen vornehmen möchten. Klicken Sie mit der rechten Maustaste auf den Namen des Programms und wählen Sie 'Merkmale' aus, um das Untermenü ' 'Programm-Merk-male' aufzurufen. Geben Sie im Untermenü 'Programm-Merk-male' die gewünschten Anpassungen in die Felder 'Temporärer Anpassungs-%' und 'Temporäre Tage' ein.

E

100

 $B$ 

Water-Budget %

Temporary Days

Priority

 $01020304$ 

 $\blacksquare$ 

Temporary Adjust %

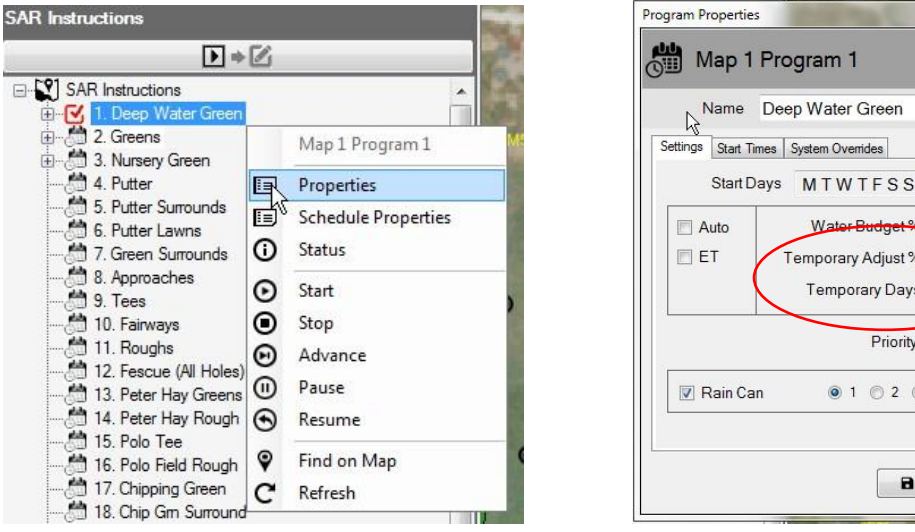

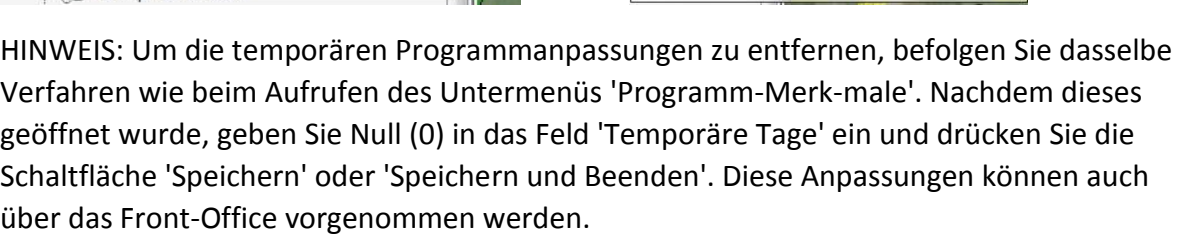

#### <span id="page-19-1"></span>Implementieren von temporären Anpassungen an Stationen:

Temporäre Anpassungen an Stationen über die Kartenanwendung sind schnell und einfach; suchen Sie einfach das Symbol des Kartenelements oder der Station, die Sie anpassen möchten.

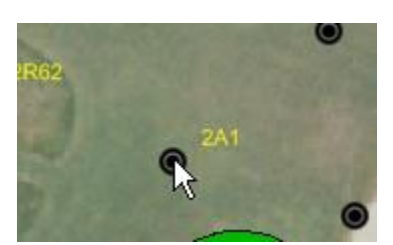

Klicken Sie mit der rechten Maustaste auf das Symbol der Station und wählen Sie im Steuermenü 'Eigenschaften' aus, um das Untermenü 'Stationseigenschaften' aufzurufen. Nehmen Sie im Untermenü 'Stationseigenschaften' die gewünschten Anpassungen in den Feldern 'Temporärer Anpassungs-%' und 'Temporäre Tage' vor. Diese Änderungen werden umgehend in der Datenbank eingetragen, sobald Sie im Untermenü 'Stationseigenschaften' die Option 'Speichern' oder 'Speichern und Beenden' wählen. Eine weitere Möglichkeit besteht darin, die Bereichansicht in der Baumansicht zu öffnen und zur gewünschten Station zu navigieren, um diese anzupassen. Hier können Sie mit der rechten Maustaste klicken und das Untermenü 'Eigenschaften' auf dieselbe Weise wie über die Karte öffnen.

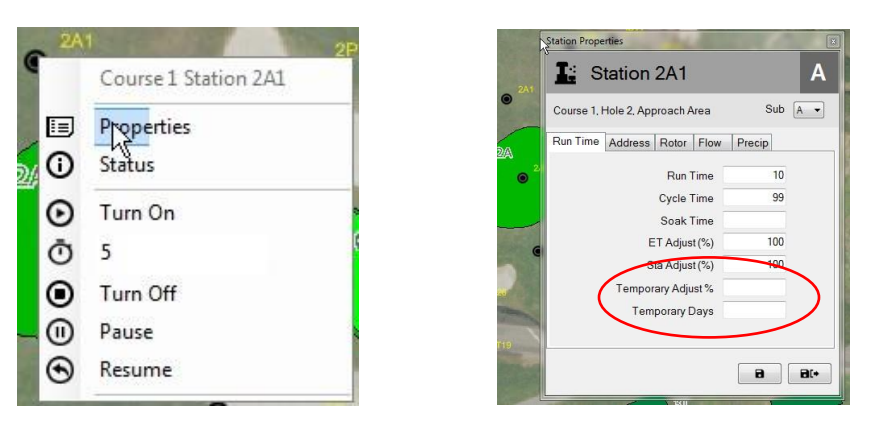

Das Untermenü 'Stationseigenschaften' ist auch über die Bereichs-, Durchfluss- oder Satelliten-Baumansicht erreichbar, indem Sie den Verzeichnisbaum bis zur Stationsebene öffnen und anschließend zur gewünschten Station navigieren.

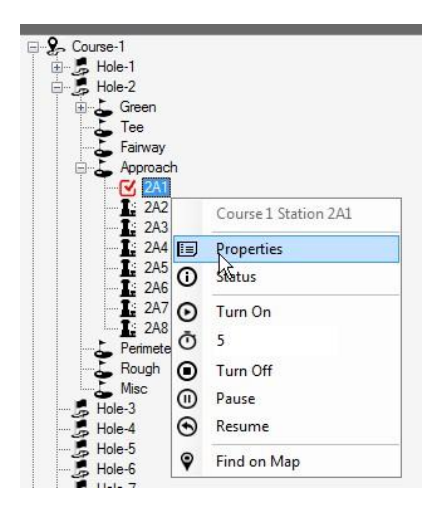

HINWEIS: Um die temporären Anpassungen zu entfernen, befolgen Sie dasselbe Verfahren wie beim Aufrufen des Untermenüs 'Stationseigenschaften'. Nachdem dieses geöffnet wurde, geben Sie einfach Null (0) in das Feld 'Temporäre Tage' ein und drücken Sie die Schaltfläche 'Speichern' oder 'Speichern und Beenden'. Sie können diese Anpassungen auch über das Front-Office vornehmen, entweder über den Course Monitor-Bildschirm oder über den Bildschirm 'Stationsdetails'.

#### <span id="page-20-0"></span>Visuelle Anzeigeelemente für den Anpassungsstatus auf der Karte

Wenn für eine Station eine temporäre Anpassung vorgenommen wurde, ändert sich die Standardfarbe des Symbols auf der Karte. Diese hängt von der verwendeten Anpassung ab. Die nachfolgenden Farben werden verwendet, um visuell anzuzeigen, welche Anpassungen an einzelnen Stationen vorgenommen wurden.

Handbuch der Rain Bird Map

Normale Bewässerung: Keine temporäre Anpassung.

Weniger Bewässerung: Der temporäre Anpassungswert ist kleiner als der Basiswert.

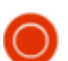

Mehr Bewässung: Der temporäre Anpassungswert ist größer als der Basiswert.

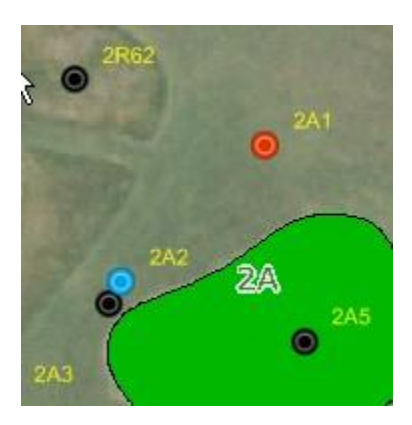

HINWEIS: Ihre Kartensymbole sind eventuell unterschiedlich, z.B.  $\bigcirc$ ,  $\blacksquare$  oder ein benutzerdefiniertes Symbol, je nach der Kartensymbolgruppe, die Sie im Karten-Einstellungsmenü ausgewählt haben.

## <span id="page-21-0"></span>Manuelle Bedienung von Stationen über die Karte

Benutzer haben die Möglichkeit, Stationen direkt über die Karte zu bedienen. Auch wenn die manuelle Bedienung am einfachsten in der Bereichsansicht zu handhaben ist, kann sie auch über eine beliebige verfügbare Ansicht erfolgen. Um eine einzelne Station manuell einzuschalten, klicken Sie mit der rechten Maustaste auf die gewünschte Station, um das Untermenü aufzurufen; wählen Sie die Betriebsminuten (im nachstehenden Beispiel 3) und dann 'Einschalten'. Um die Station auszuschalten, wählen Sie die aktive Station und anschließend 'Ausschalten'.

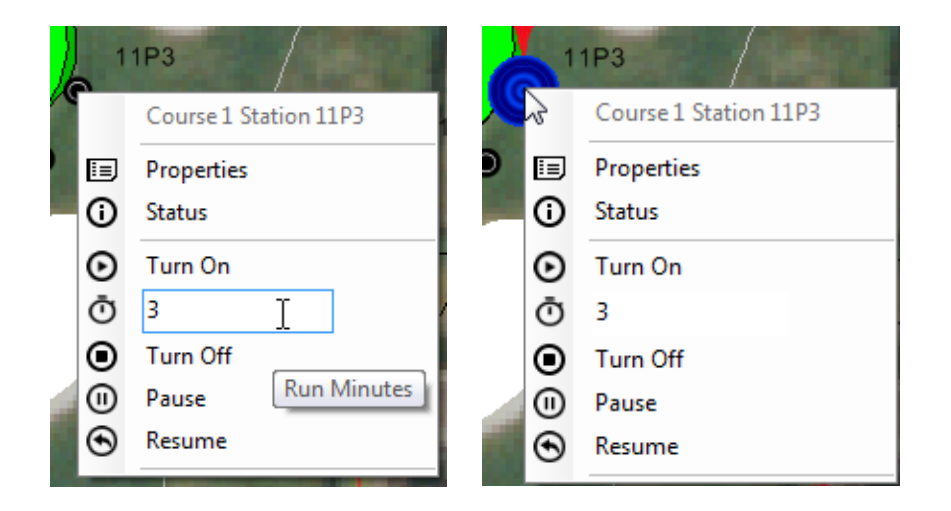

#### Handbuch der Rain Bird Map

Das Einschalten eines gesamten Stationsbereichs ist ebenso einfach. Wählen Sie die Bereichsmarkierung und rufen Sie das Untermenü für den Bereich auf; wählen Sie die Betriebsminuten aus und schalten Sie den Bereich ein. Bei einem aktiven Bereich können Benutzer jede einzelne laufende Station unterbrechen oder stoppen, indem sie mit der rechten Maustaste auf eine beliebige aktive Station klicken, oder denselben Vorgang auf den gesamten Bereich anwenden, indem sie mit der rechten Maustaste auf die Bereichsmarkierung klicken.

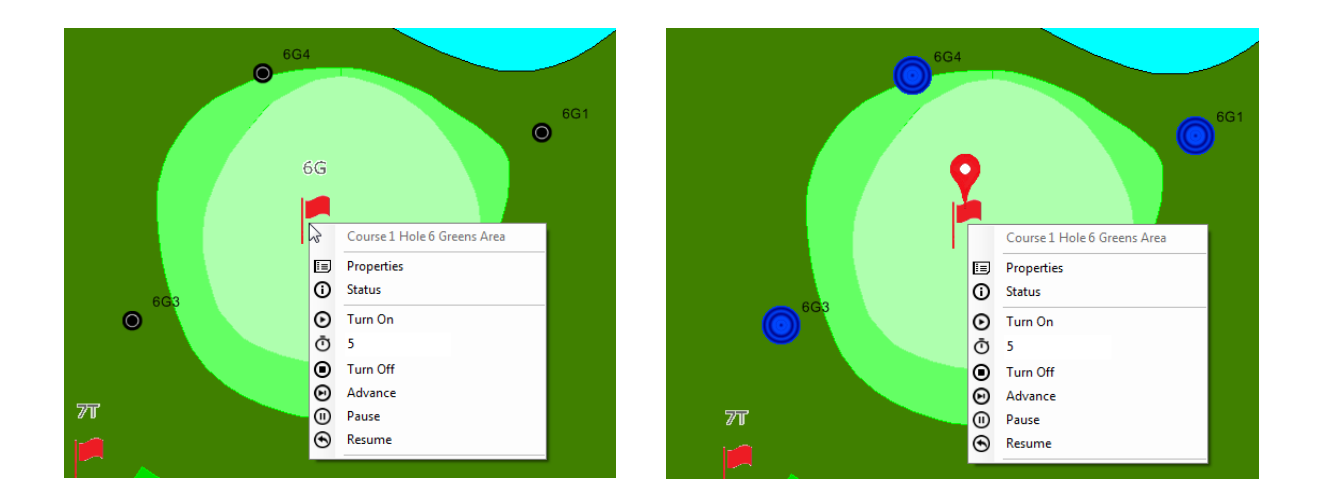

Das Einschalten von mehreren Stationen innerhalb eines Bereichs kann durch Halten der STRG-Taste und Auswahl der jeweiligen Stationen erfolgen, die der Benutzer aktivieren möchte. HINWEIS: Es lassen sich nur Stationen innerhalb eines einzelnen Bereichs zur gleichzeitigen Aktivierung manuell auswählen. Stationen, die sich in mehreren Bereichen befinden, müssen separat ausgewählt und eingeschaltet werden. Wenn ein Benutzer zum Beispiel drei Sprenger einer Grünfläche und zwei Sprenger eines Annäherungsbereichs einschalten möchte, können zuerst die drei grünen Sprenger ausgewählt und aktiviert und anschließend die Annäherungsstationen ausgewählt und aktiviert werden.

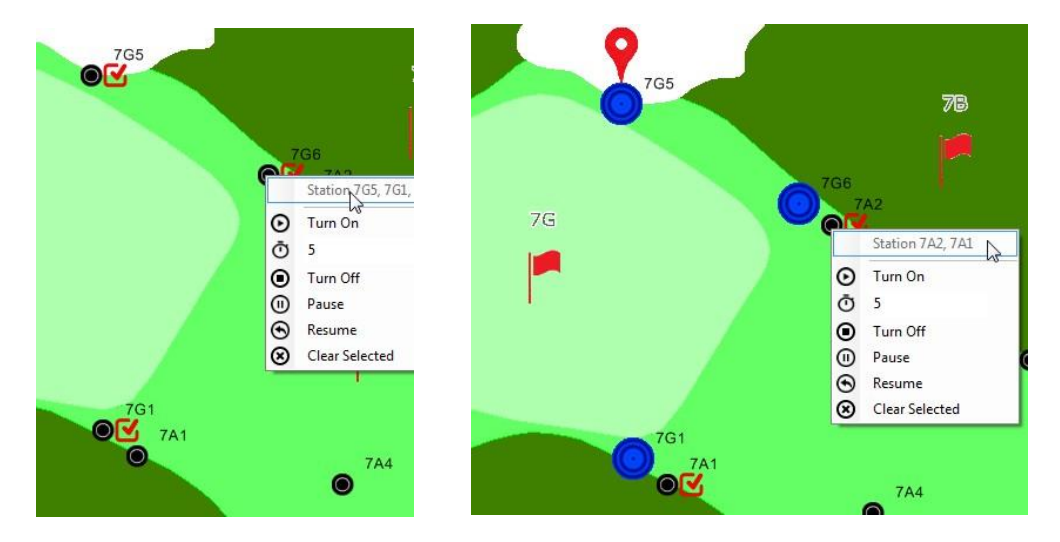

Wenn ein Benutzer die manuelle Bewässerung eines Teilbereichs ausschalten möchte, ist es am einfachsten, die Bereichsmarkierung und anschließend die Option 'Ausschalten' für jeden Bereich getrennt auszuwählen.

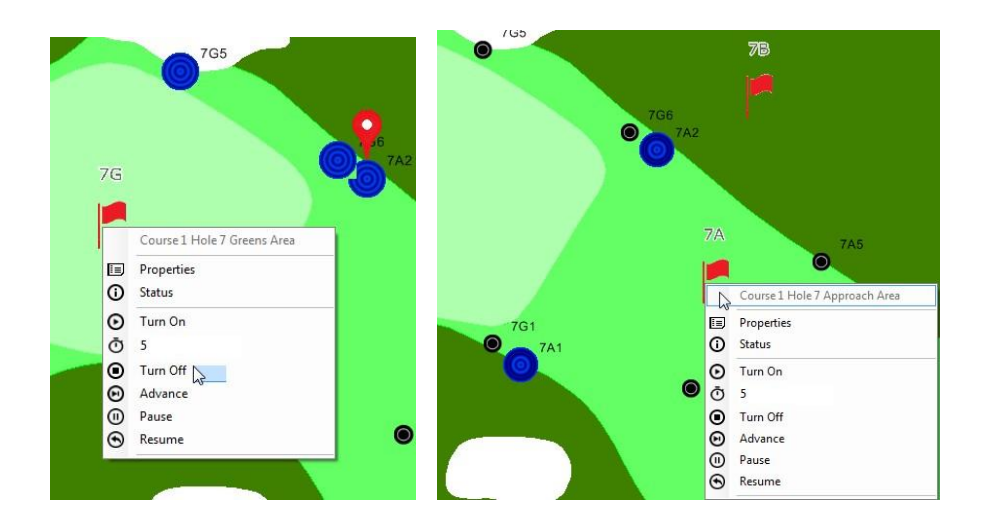

## <span id="page-23-0"></span>Kartenmessinstrumente

Um die Kartenmessinstrumente aufzurufen, navigieren Sie zum Kartenmenü auf der Symbolleiste und wählen Sie aus dem Untermenü 'Messinstrumente' aus; nach deren Auswahl werden die Messinstrumente aktiviert.

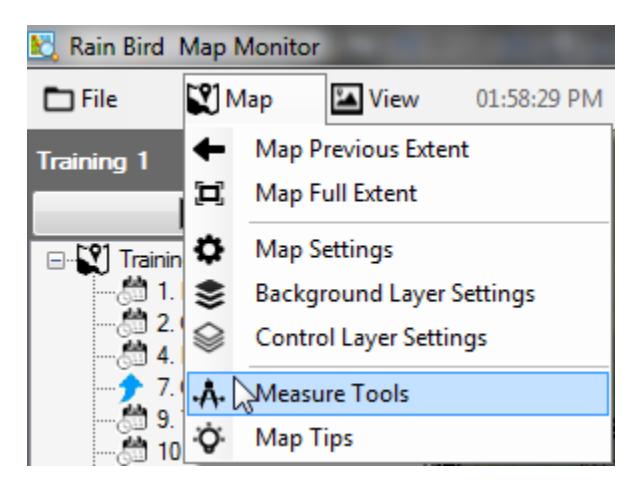

Wenn die 'Messinstrumente' aktiviert sind, werden alle aktiven Kartenelemente in der Bereichsansicht auf der Karte sichtbar und die Baumansicht wird ausgeblendet. Aktive Stationen werden auf der Karte ausgeblendet, ihre Aktivität kann über das Front-Office jedoch weiterhin angezeigt werden. Die Mess-Symbolleiste wird auch in der rechten oberen Ecke der Rain Bird Map angezeigt. Um eine Messung vorzunehmen, wählen Sie die Messinstrument-Schaltfläche, die Sie verwenden möchten, in der Mess-Symbolleiste aus.

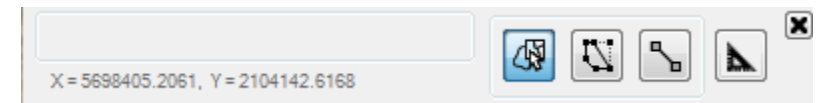

**'Maßeinheiten'**. Bevor Sie eine Messung starten, legen Sie die Einheiten für die Karten-Shape-Dateien sowie die Einheiten für die anzuzeigenden Messergebnisse fest.

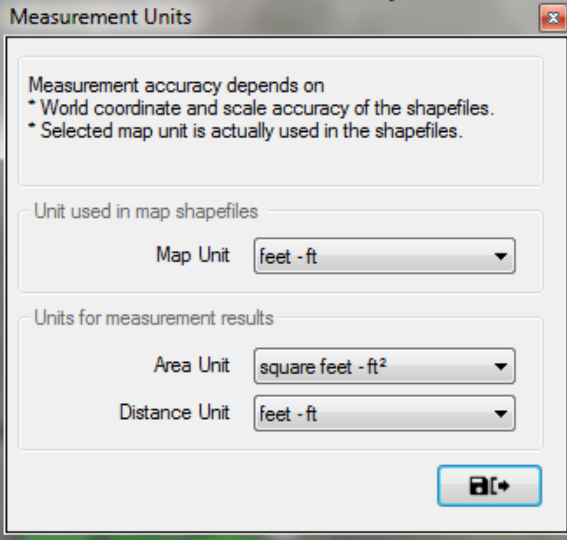

99

**'Bereiche zum Messen auswählen':** Wenn die Karte Shape-Datei-Ebenen (z.B. green.shp) nutzt, können Sie den Mauszeiger über die gewünschten Ebenen bewegen und mit der rechten Maustaste darauf klicken, um das Untermenü 'Steuerung' anzuzeigen. Sie können einen einzelnen Bereich oder alle Bereiche einer Shape-Datei-Ebene messen. Die Messergebnisse werden sowohl auf den gemessenen Bereichen als auch auf der Mess-Symbolleiste angezeigt.

 $\vert \mathbf{v} \vert$ 

**'Bereiche zum Messen zeichnen':** Klicken Sie mit der linken Maustaste einen Bereich an, um diesen für die Messung zu umreißen. Beginnen Sie damit, den gewünschten Startpunkt mit der linken Maustaste anzuklicken, und ziehen Sie den Mauszeiger anschließend um einen Bereich herum, um diesen zu umreißen. Klicken Sie zweimal, um die Zeichnung zu schließen; die Messergebnisse werden auf dem Bereich und auf der Mess-Symbolleiste angezeigt. Drücken Sie die ESC-Taste, um die aktuelle Zeichnung zu verwerfen und die Markierungen von der Karte zu entfernen.

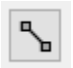

**'Linie zum Messen zeichnen'**: Klicken Sie mit der linken Maustaste und zeichnen Sie eine Linie zwischen zwei Punkten auf der Karte, um die Entfernung zu messen. Klicken Sie mit der linken Maustaste auf den gewünschten Startpunkt und bewegen Sie den Mauszeiger anschließend zum nächsten Punkt, usw. Klicken Sie zweimal, um die Zeichnung zu beenden; die Messergebnisse werden auf der Linie und auf der Mess-Symbolleiste angezeigt. Drücken Sie die ESC-Taste, um die aktuelle Zeichnung zu verwerfen und die Markierungen von der Karte zu entfernen.

- HINWEIS: Die Messgenauigkeit hängt von der World-File-Koordinate und der Skalengenauigkeit der Shape-Dateien oder der gemessenen Hintergrundebenen ab.
- Die ausgewählten Karteneinheiten müssen mit den Einheiten in den verknüpften Shape-Dateien übereinstimmen.

# <span id="page-26-0"></span>Tipps zur Kartenbedienung

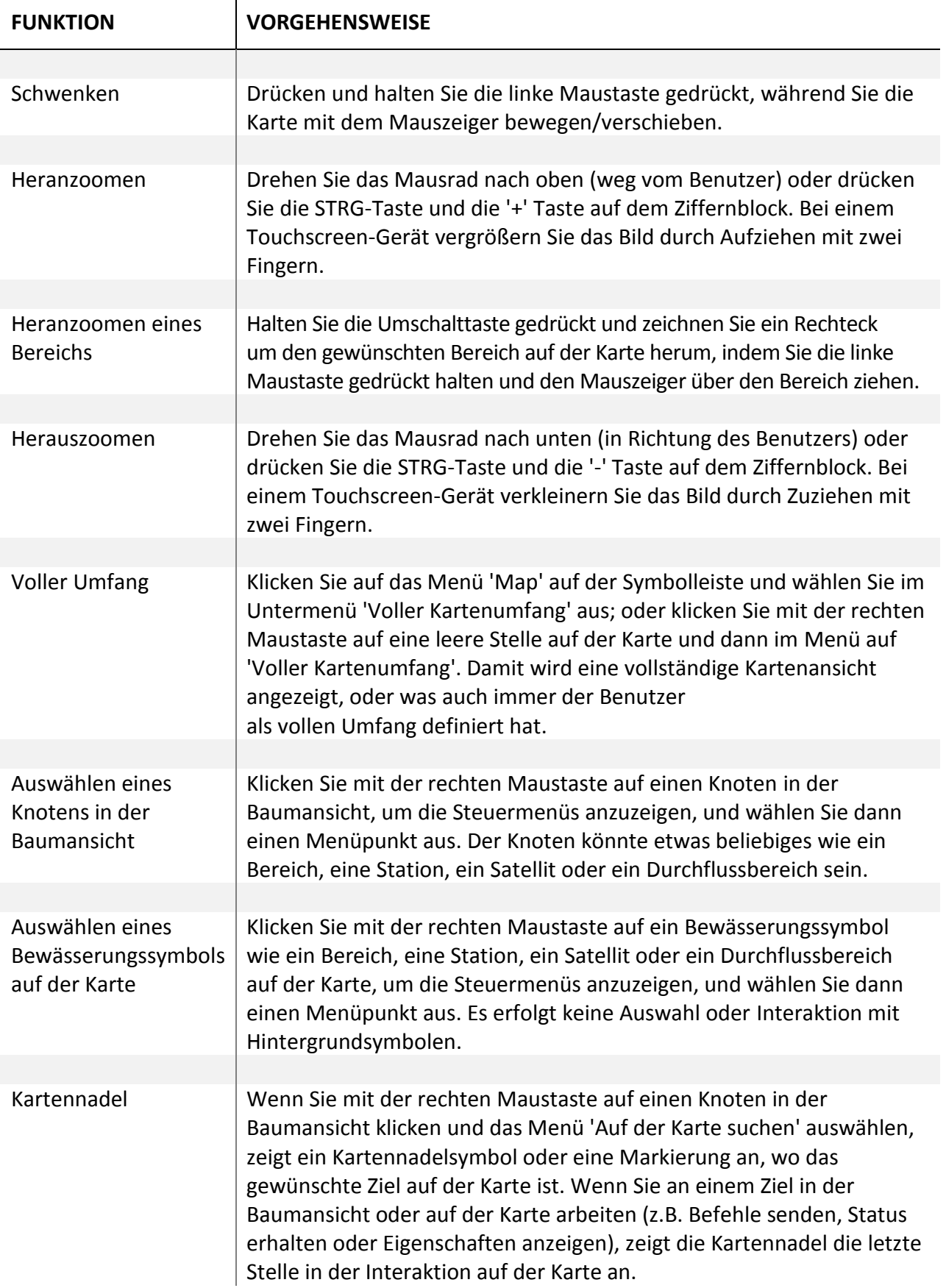

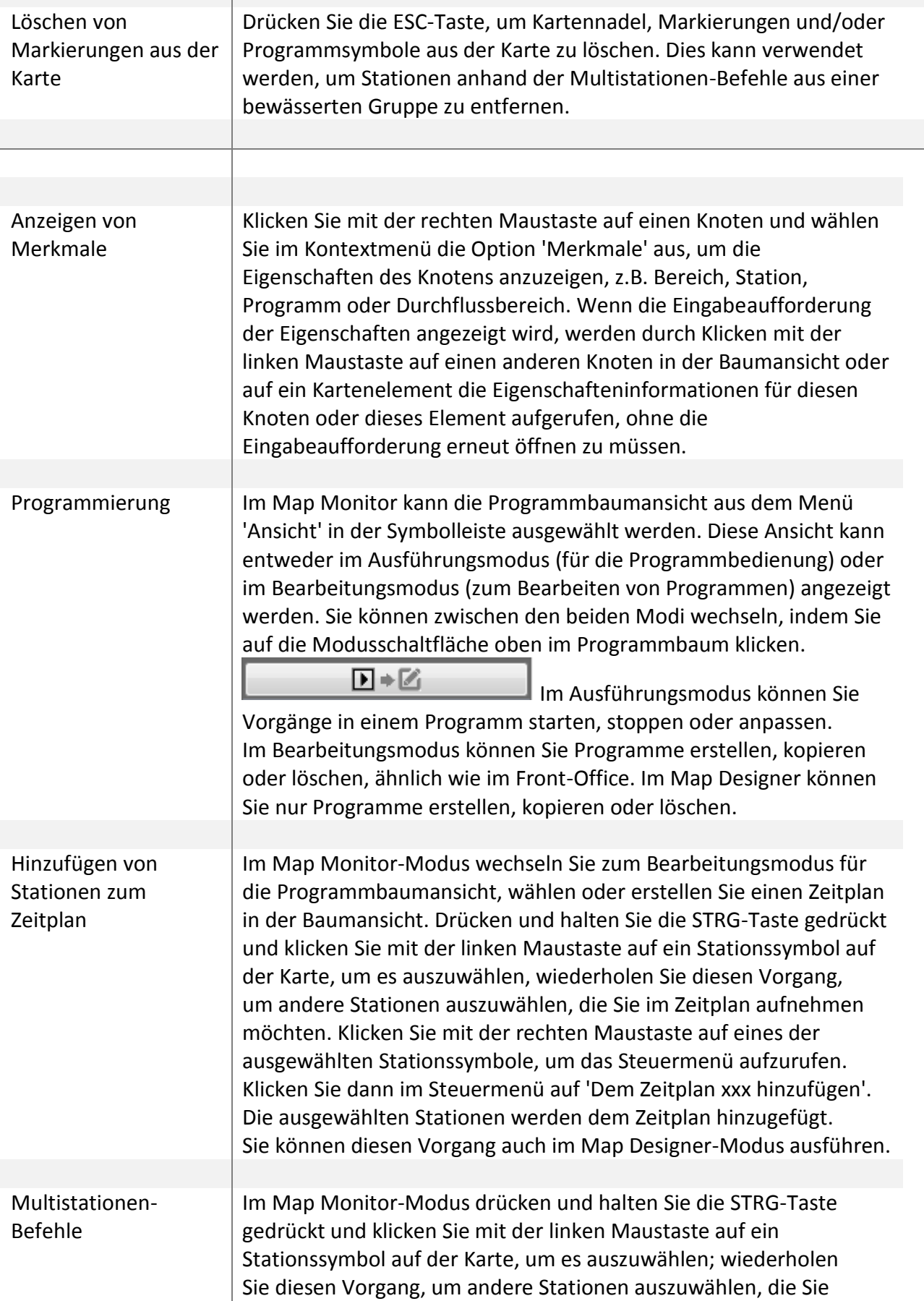

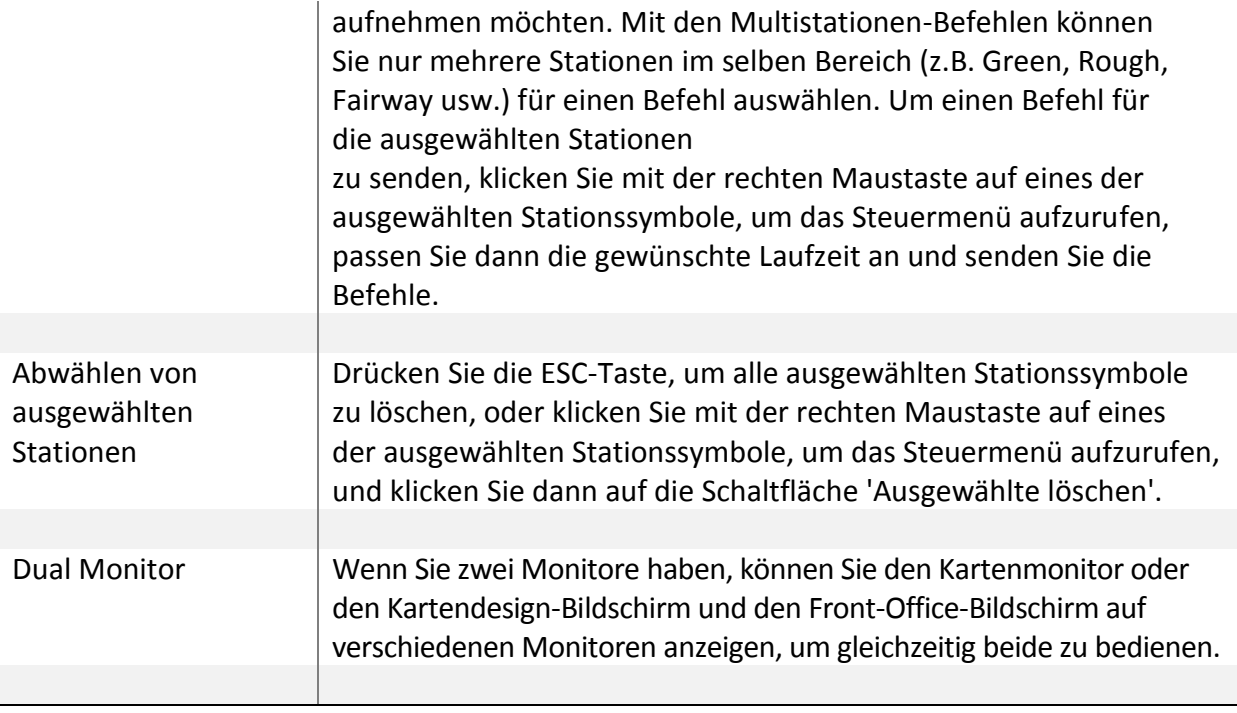

## <span id="page-28-0"></span>Tipps zum Zeichnen von Bewässerungssymbolen

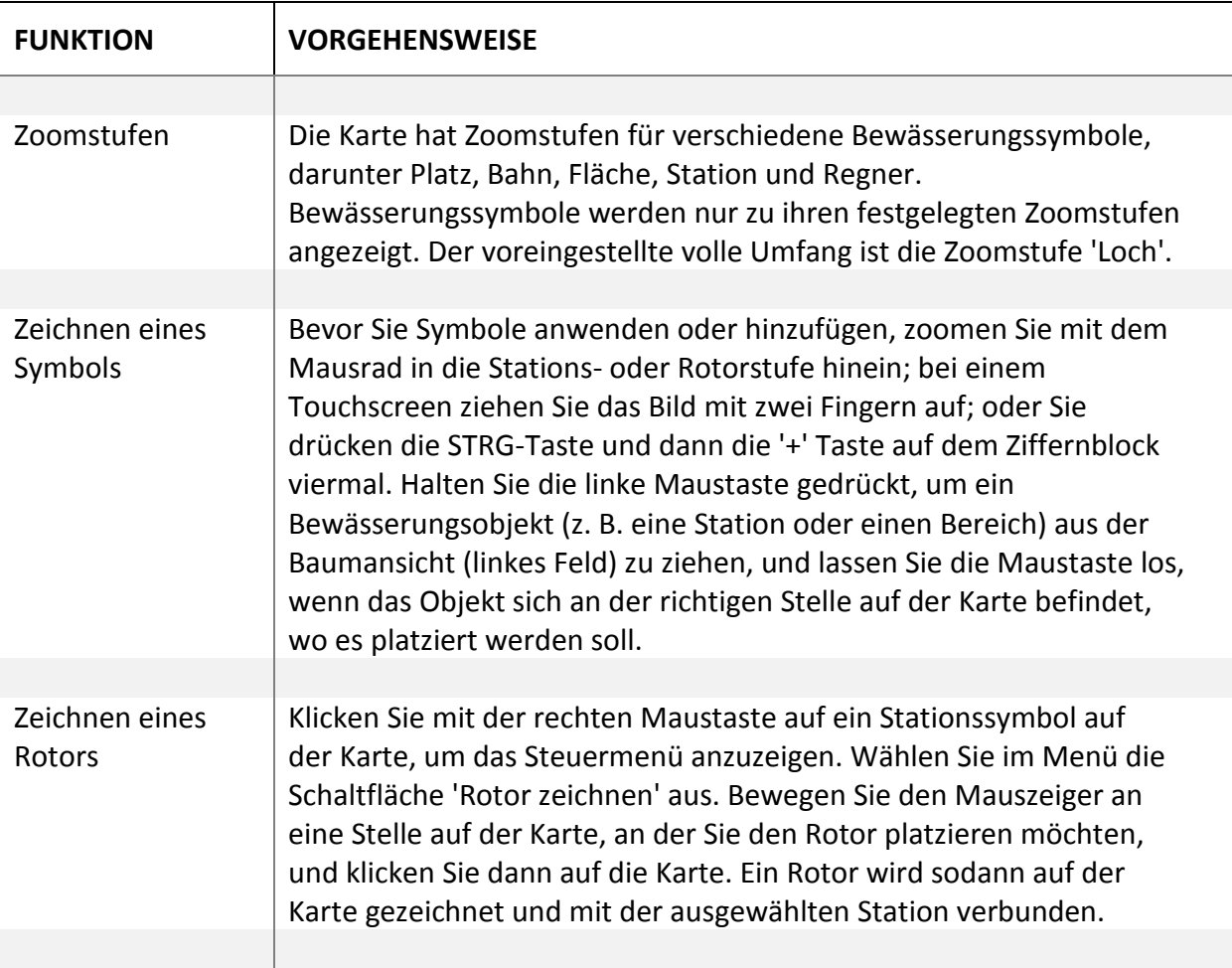

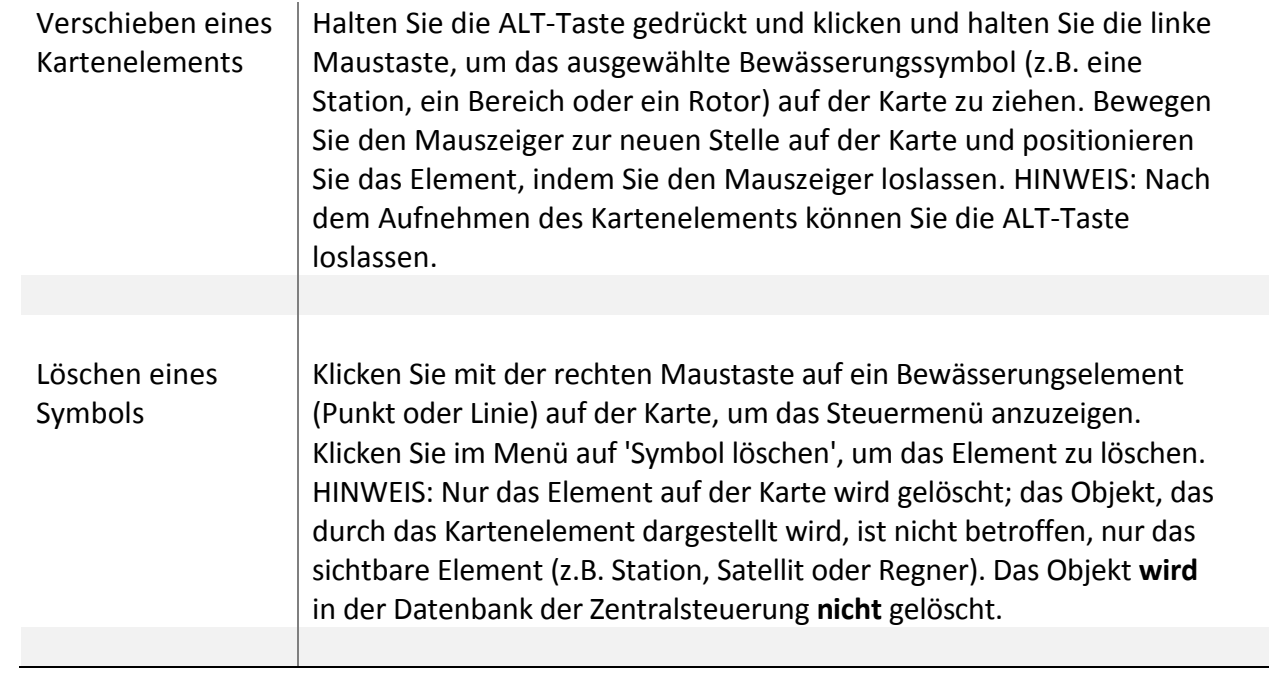